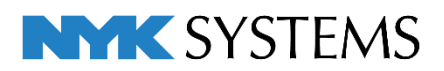

# レブロ テクニカルガイド

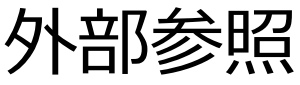

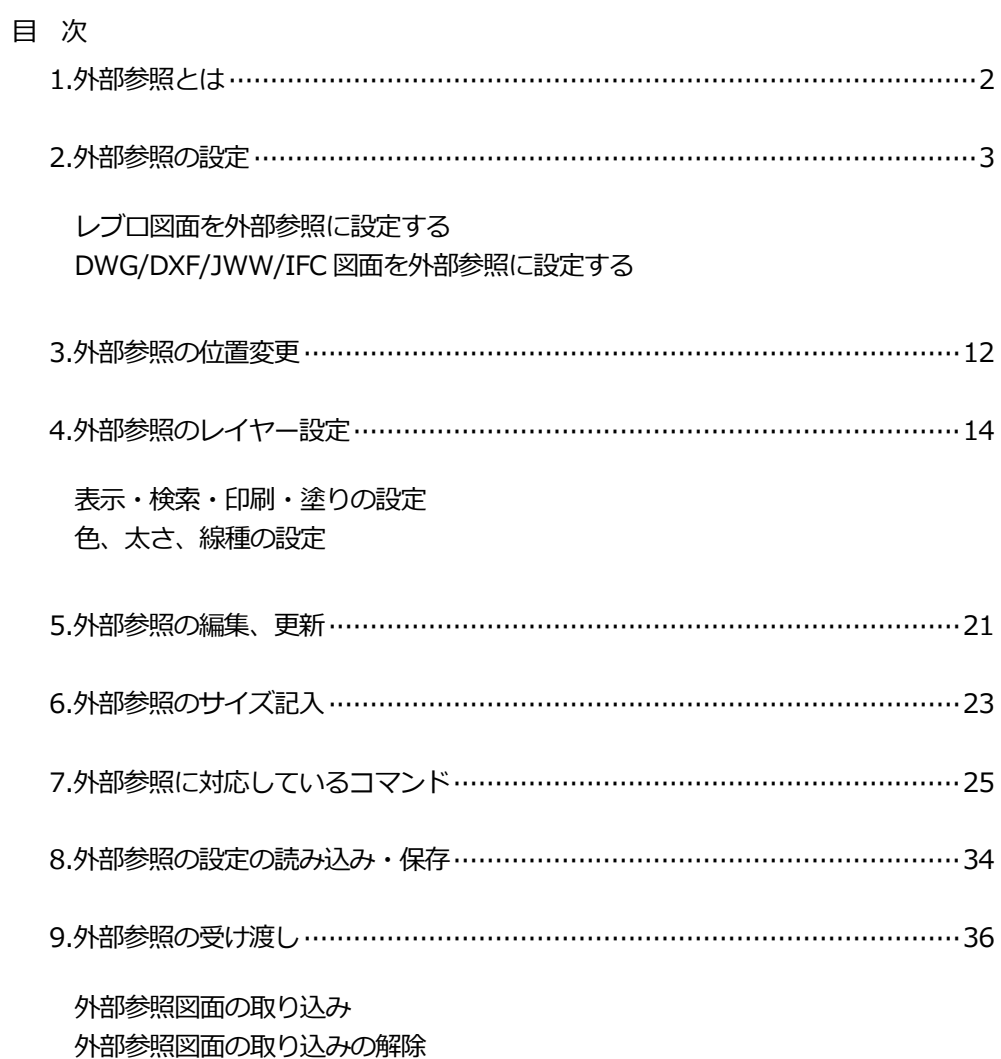

更新日: 2023/5/8 Rebro2023 対応

# 外部参照とは

外部参照は別の図面ファイルを参照して表示する機能です。要素の読み込みをしていないため、図面容量を抑えるこ とができます。

参照できるファイルはレブロ図面(\*.reb)、DWG ファイル(\*.dwg)、DXF ファイル(\*.dxf)、JWW ファイル (\*.jww)、IFC ファイル(\*.ifc)、IFCZIP ファイル(\*.ifczip)です。

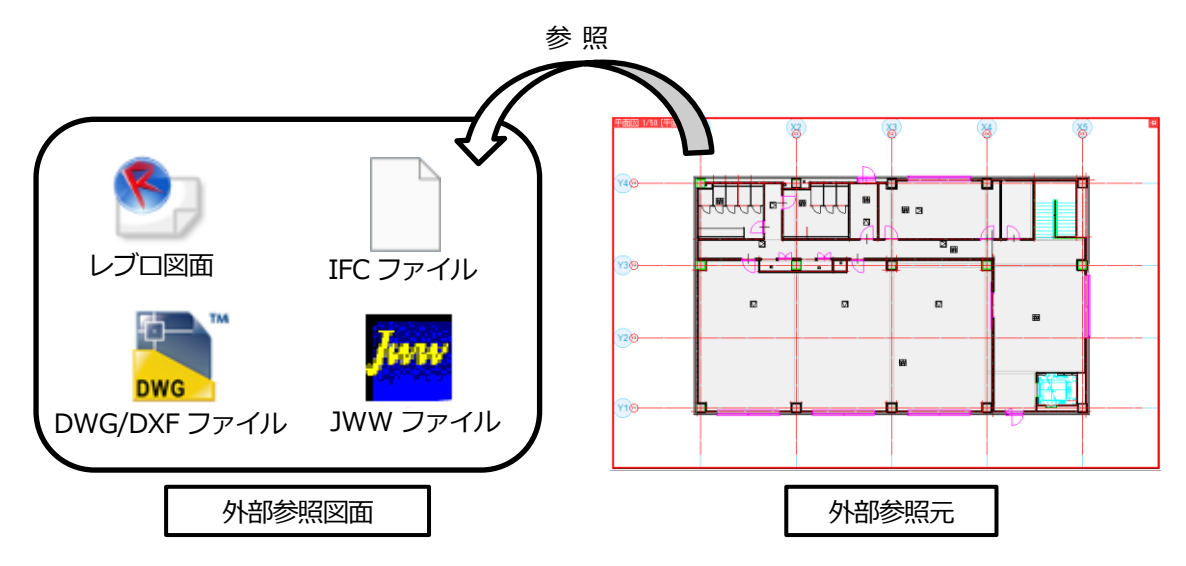

外部参照図面の参照元での取り扱いは下記のようになります。

・要素選択はできますが、編集はできません。

- ・プロパティの確認や、アラウンドビュー、CG への表示ができます。
- ・通り芯は、ラバー表示のみ表示することができます。
- ・単線/複線の表現などは、外部参照図面のデフォルト値が参照されます。レブロ図面(\*.reb)を参照する場合は、 指定したビューの表示状態での参照や、参照後に「単線/複線変更」で変更も可能です。(p.27 参照)
- ・外部参照図面は、常に最背面に表示されます。複数の図面を参照している場合は、[外部参照の設定]ダイアロ グに表示されている並び順で表示されます。
- ・座標指定は、線の端点など有意点が指定できます。
- ・外部参照要素の選択色は黄緑色です。([設定]-[一般]タブ-[表示]-[システム色]で色の変更が可能です。)
- ・要素選択時、「全て選択」「選択要素の拡張」「選択の反転」「ルート選択の拡張」「ルートの区間選択」 「部材選択の拡張」では選択されません。
- ・プロパティやツールチップに表示される「基準フロア」や「高さ」などは、外部参照図面で設定されている値が 表示されます。レブロ図面(\*.reb)を読み込む場合は、要素の基準フロアを変更することができます。

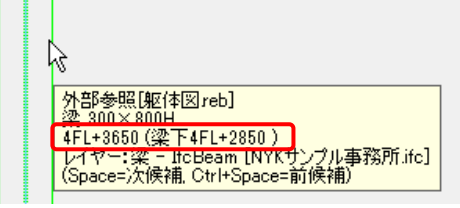

# 2.外部参照の設定

# **レブロ図面を外部参照に設定する**

[ホーム]タブ-[外部参照の設定]をクリックします。 **1**

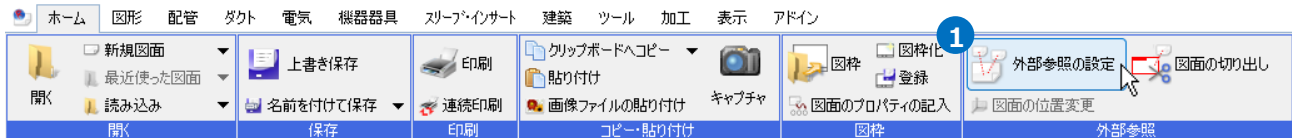

# 2 [参照図面の追加]をクリックします。

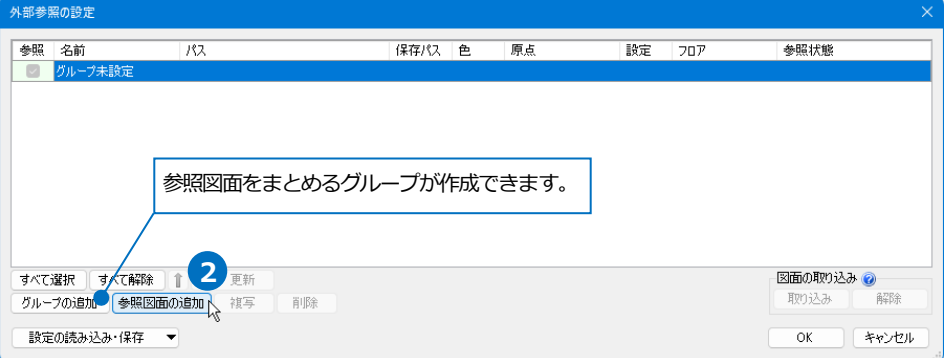

#### ● 補足説明

グループを作成すると外部参照グループ単位で参照状態の切り替えや、レイヤー操作を行うことができます。参照 図面を追加する前にグループを事前に作成し、レイヤーの状態を設定しておくことができます。(p.14「4.外部参照 のレイヤー設定」参照)

**3** 外部参照するファイルを選択し、[開く]をクリックします。

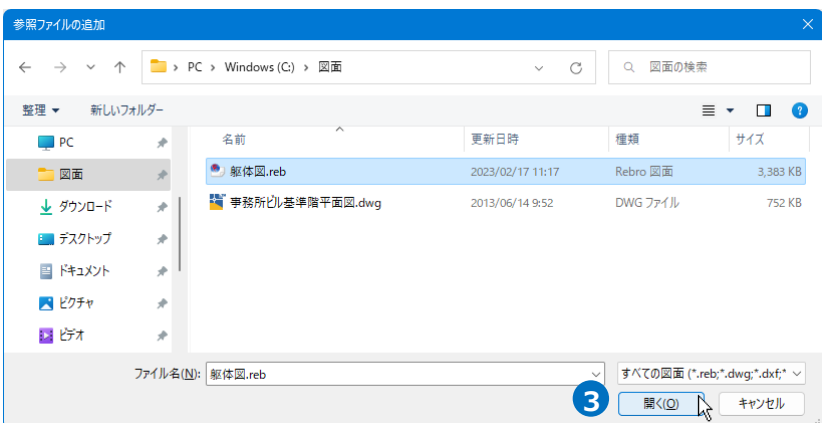

#### ● 補足説明

図面の保存バージョンが「Rebro2008 SP3」より古い場合は読み込むことができません。「Rebro2011」以降の バージョンで保存し直してから外部参照の設定をしてください。

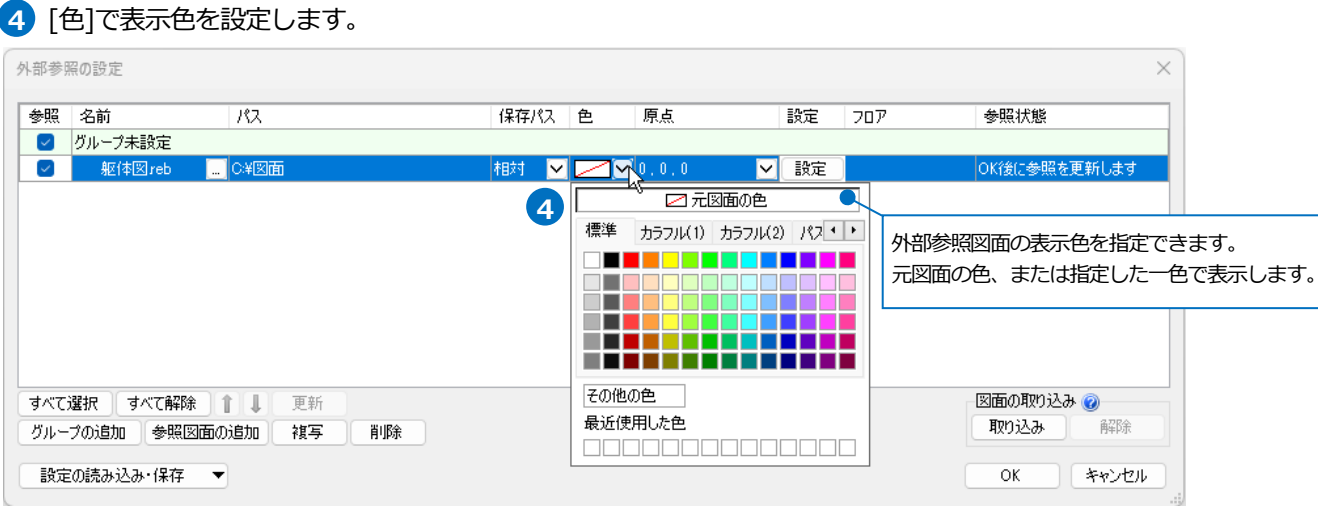

[設定]をクリックし、[読み込み設定]の内容を設定して[OK]をクリックします。 **5**

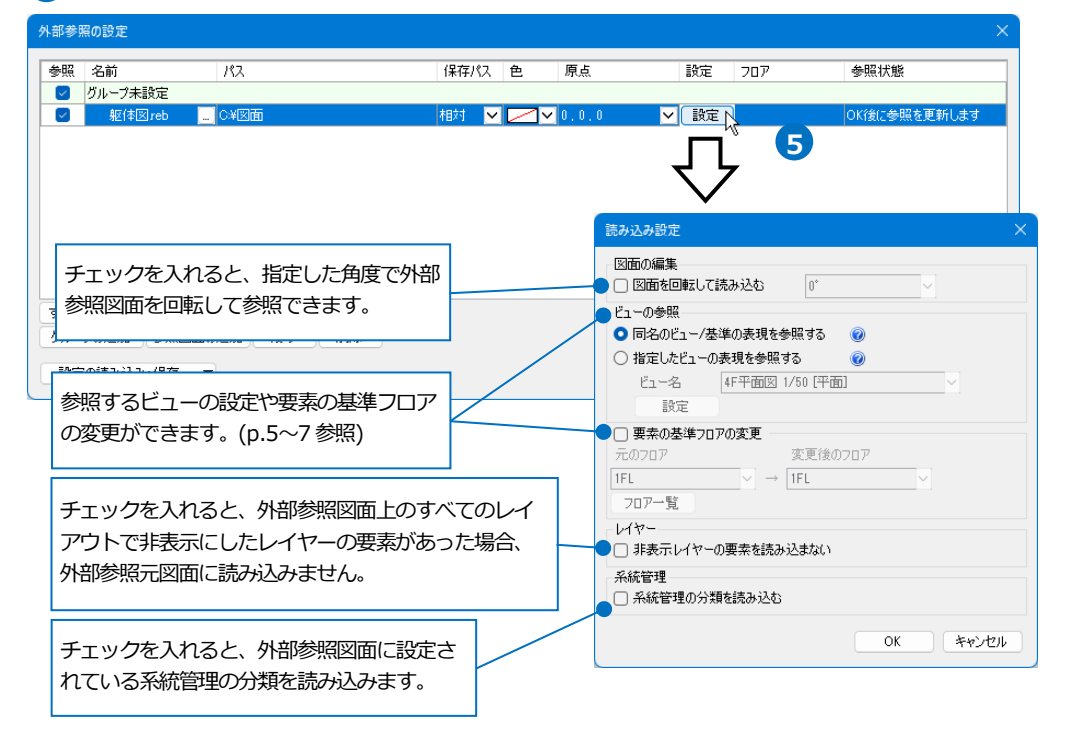

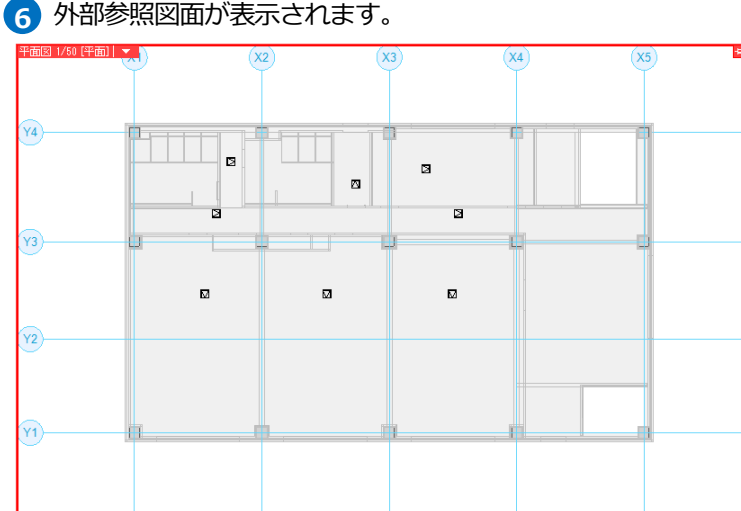

● 補足説明

レブロ図面(\*.reb)を外部参照する場合、[読み込み設定]で参照するビューの設定や要素のフロアの変更ができま す。

### **ビューの参照**

参照するビューの設定を選択します。外部参照図面のビュー専用の要素や単線/複線表現などビュー単位で表 現を設定できる特定の内容についてどのビューの表現を参照するかを選択します。

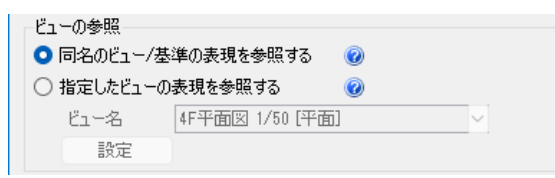

#### **「同名のビュー/基準の表現を参照する」**

ビュー専用要素は外部参照図面と同名のビューに表示し、下記特定のビューごとの表現については外部参照図面 内の基準となる表現で表示します。

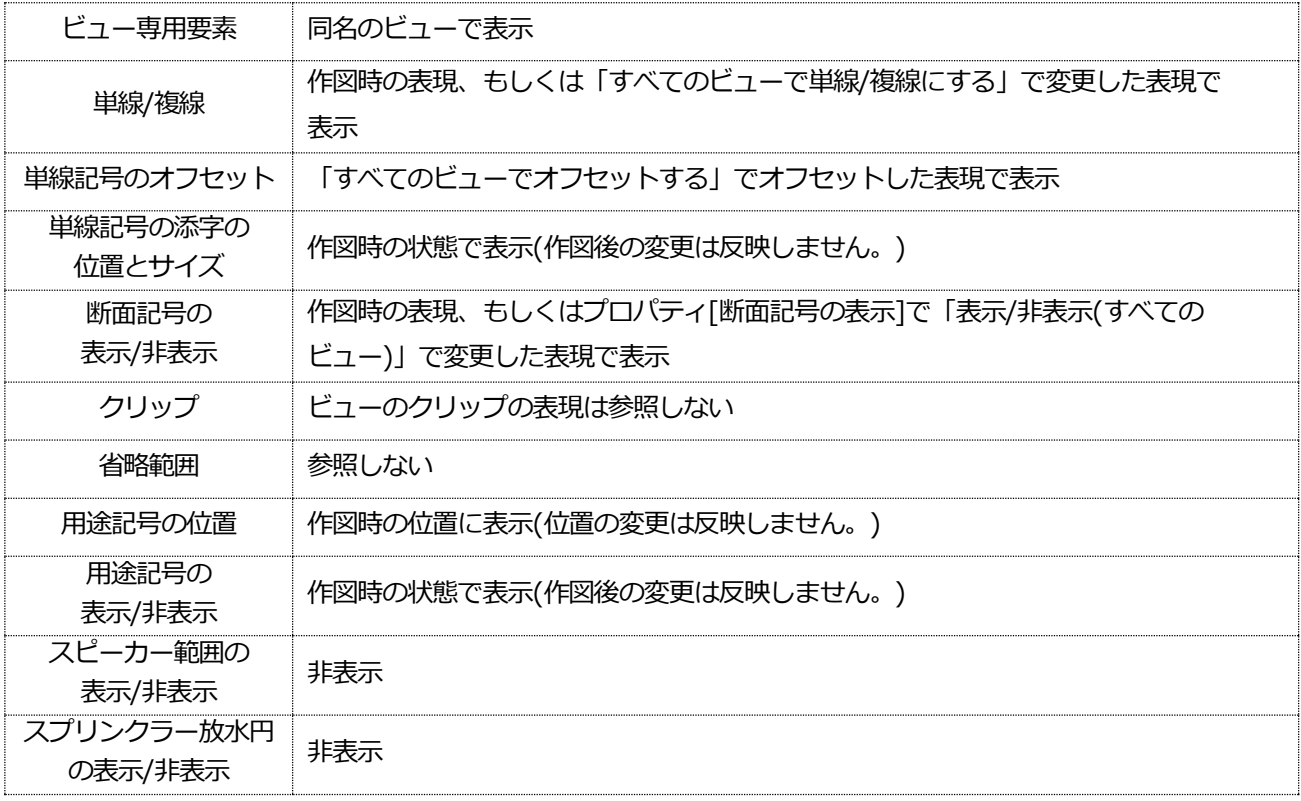

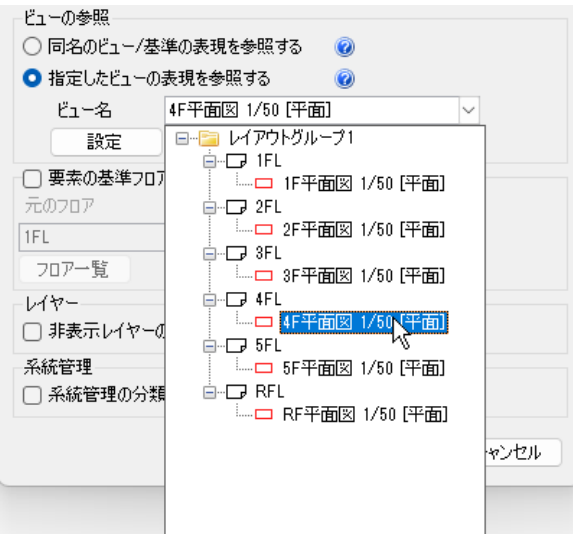

# **「指定したビューの表現を参照する」** (Rebro2020 以降の図面で選択可能)

外部参照図面内のビューを指定し、指定したビューのビュー専用要素や下記特定の内容について指定したビュー で設定した表現で表示します。ビューのクリップやレイヤーの状態も反映して表示することができます。

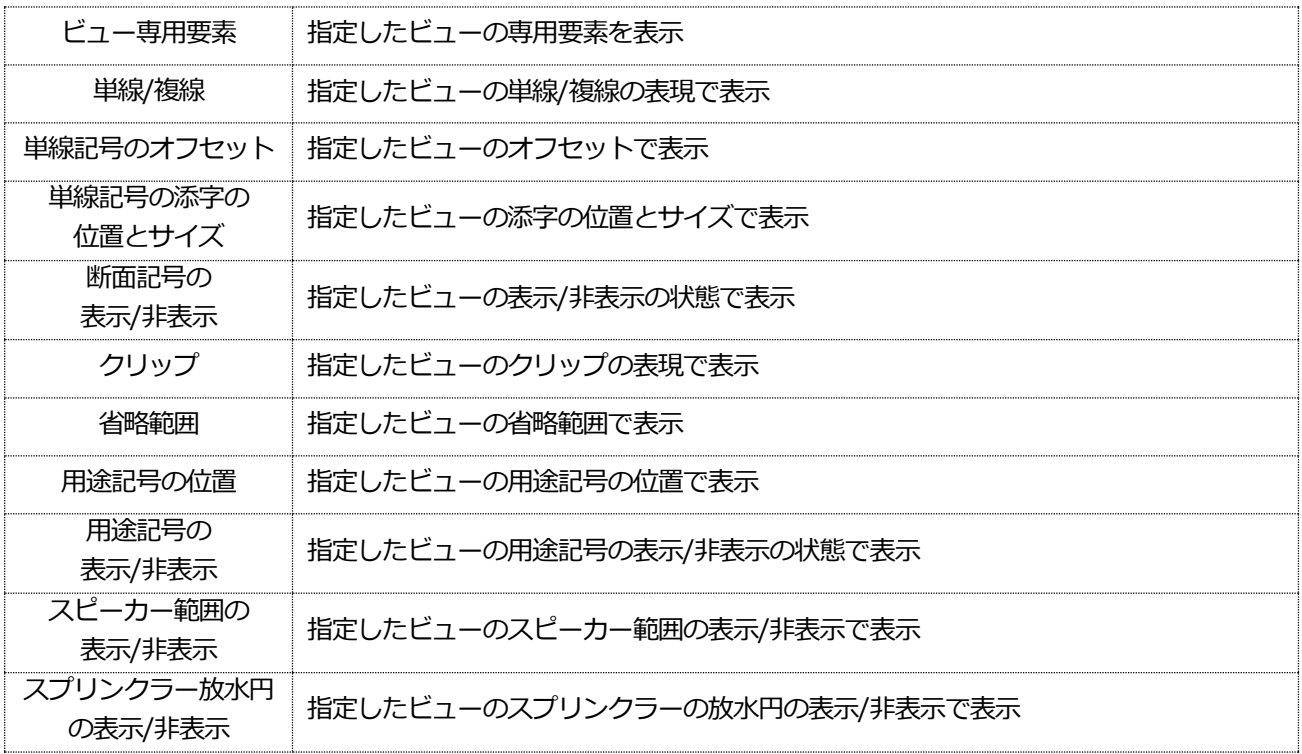

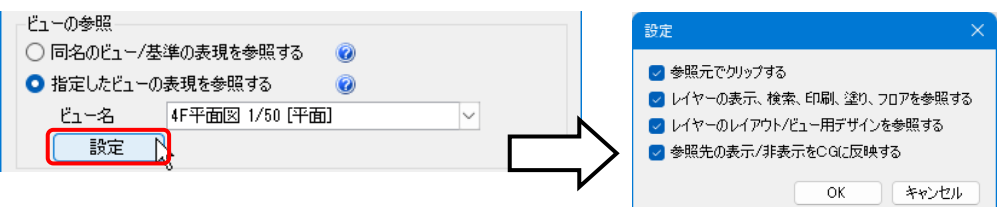

[設定]から指定したビューの表示状態をさらに設定することができます。

- ・[参照元でクリップする] チェックを入れると、指定したビューの表示範囲からさらに参照元のクリップで表示範囲を制御することができ ます。チェックを外すと、参照元で設定したクリップは反映しません。
- ・[レイヤーの表示、検索、印刷、塗り、フロアを参照する]
- チェックを入れると、指定したビューのレイヤーの状態(表示・検索・印刷・塗り)、ビューに設定された[フロア の表示/非表示]の状態を維持して表示します。チェックを外すと、参照元でレイヤーの状態や[フロアの表示/非 表示]を設定することができます。
- ・[レイヤーのレイアウト/ビュー用デザインを参照する] チェックを入れると、[外部参照の設定]で表示色を「元図面の色」としている場合、指定したビューのレイアウ ト/ビュー用デザインで表示します。チェックを外すと、外部参照図面の要素に設定された元の色で表示します。 チェックの入り外しに関係なく、参照元でもレイアウト/ビュー用デザインを設定することができます。
- ・[参照先の表示/非表示を CG に反映する] チェックを入れると、指定したビューで非表示の要素は CG でも非表示になります。チェックを外すと、参照元 で表示/非表示の設定ができます。

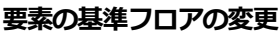

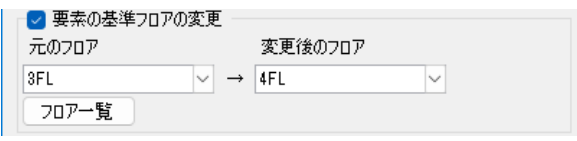

チェックを入れると参照する図面の要素のフロアを変更できます。(「Rebro2020」以降の図面の場合に選択可能) [元のフロア] :参照する図面の基準となるフロアを選択します。

[変更後のフロア]:[元のフロア]と高さを合わせる参照元のフロアを選択します。

[フロア一覧] :クリックすると[フロア一覧]ダイアログを開きます。

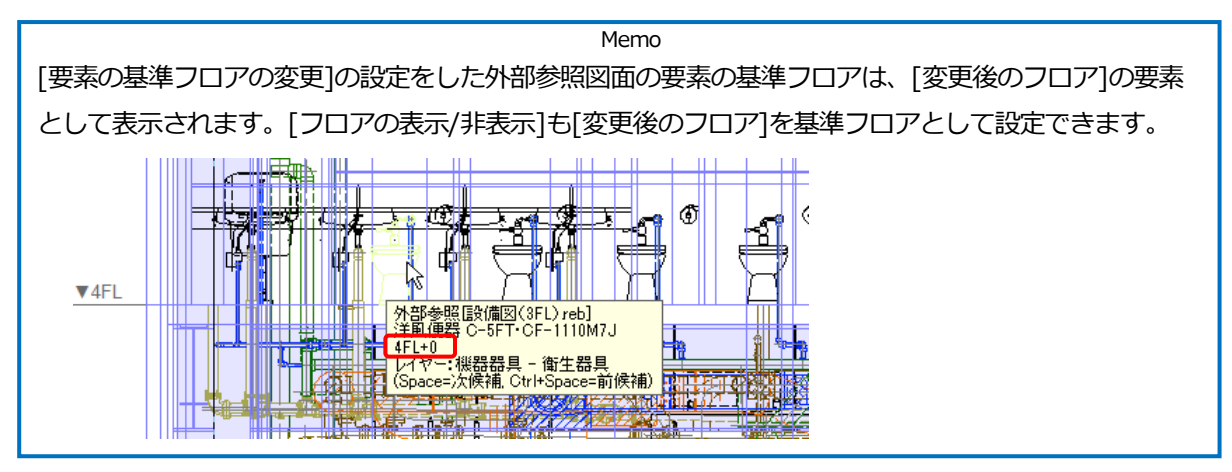

# **DWG/DXF/JWW/IFC 図面を外部参照に設定する**

[ホーム]タブ-[外部参照の設定]をクリックします。 **1**

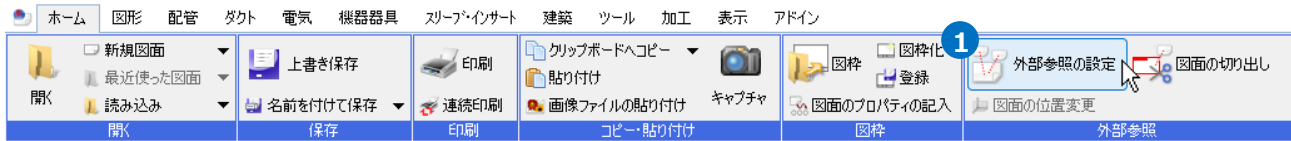

#### 2 [参照図面の追加]をクリックします。

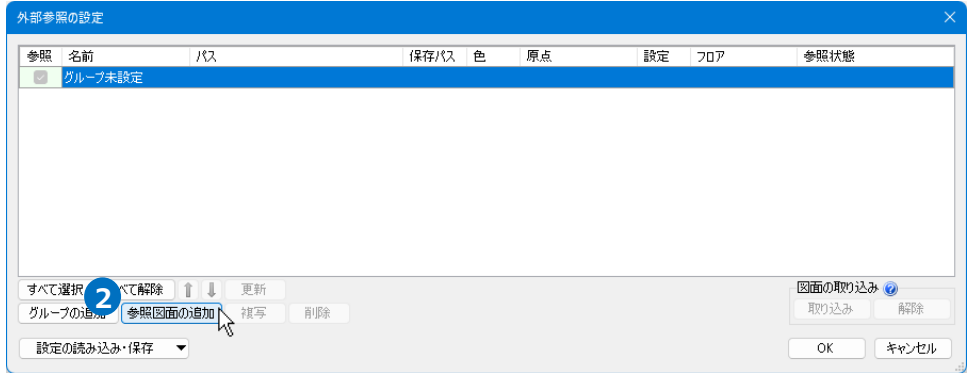

**3** 外部参照するファイルを選択し、[開く]をクリックします。

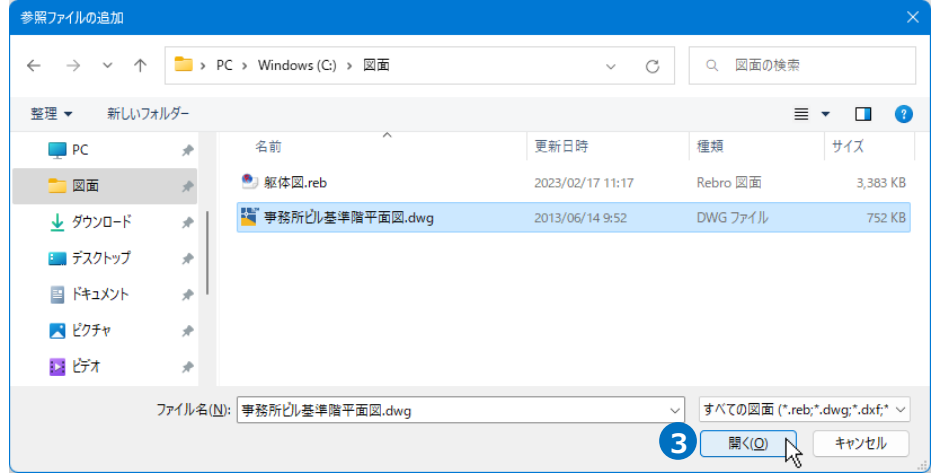

# [色]で表示色を設定します。 **4**

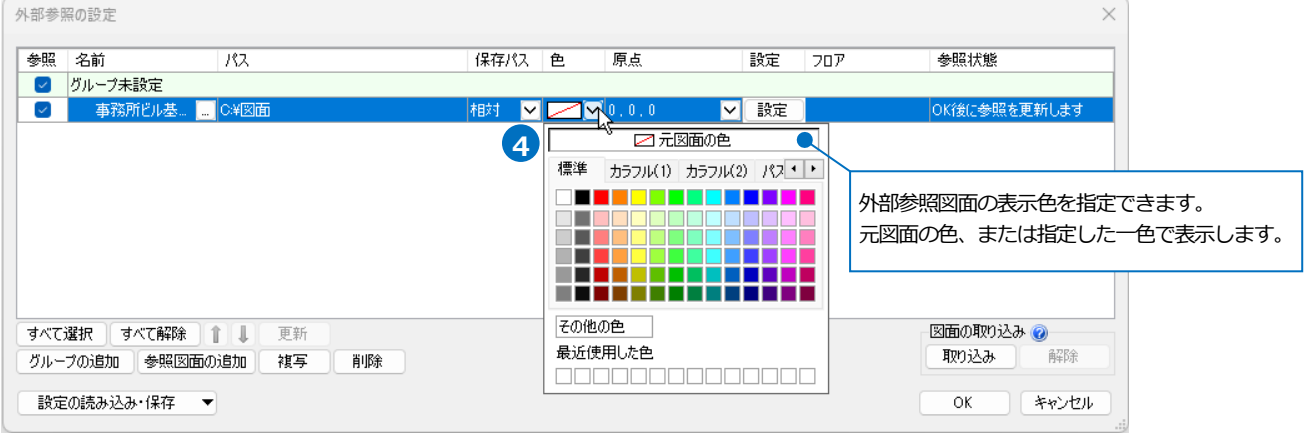

5 [設定]をクリックし、[読み込み設定]の内容を設定して[OK]をクリックします。

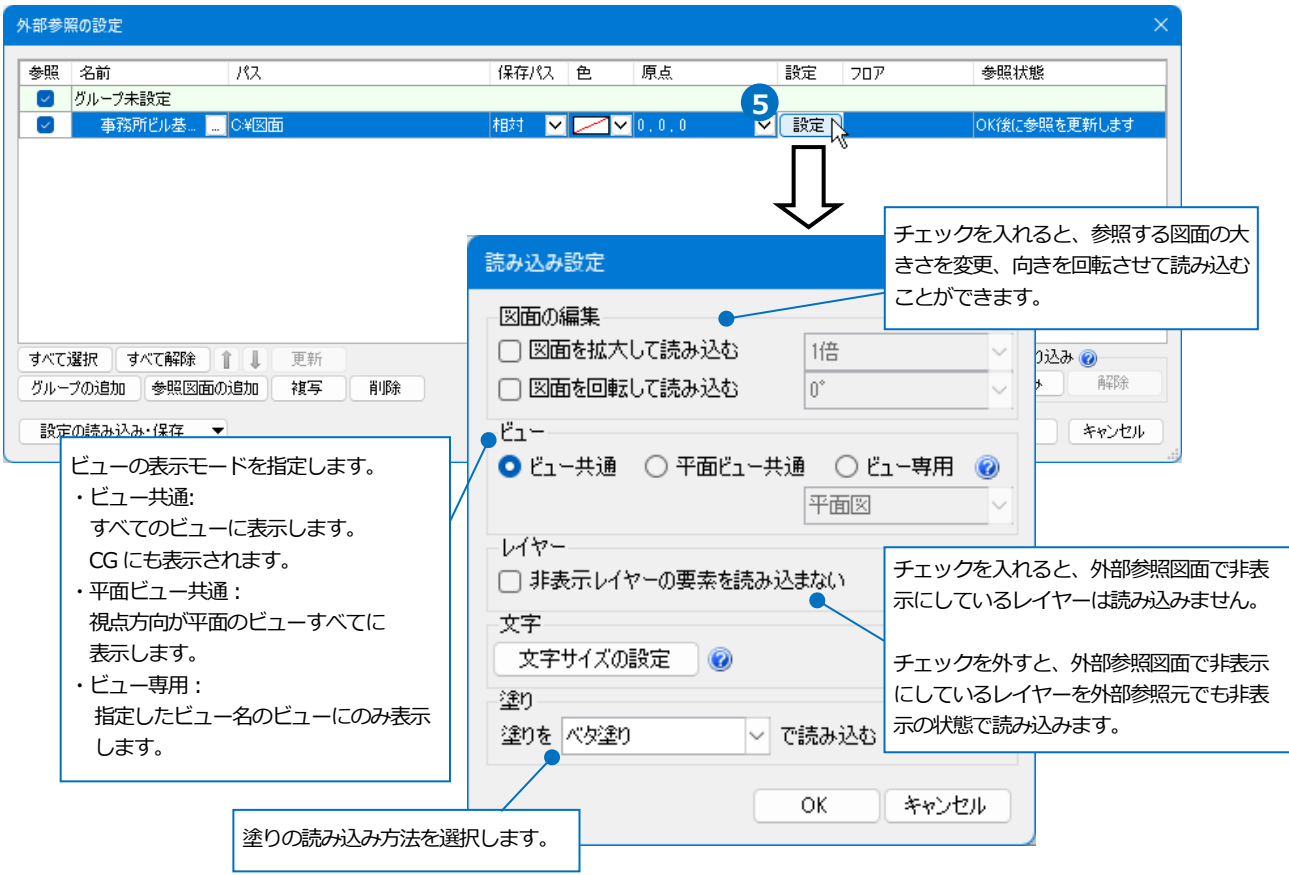

# ● 補足説明

IFC 図面を外部参照する場合は、[IFC 読み込みの設定]より絞込みやレイヤーの設定などが行えます。

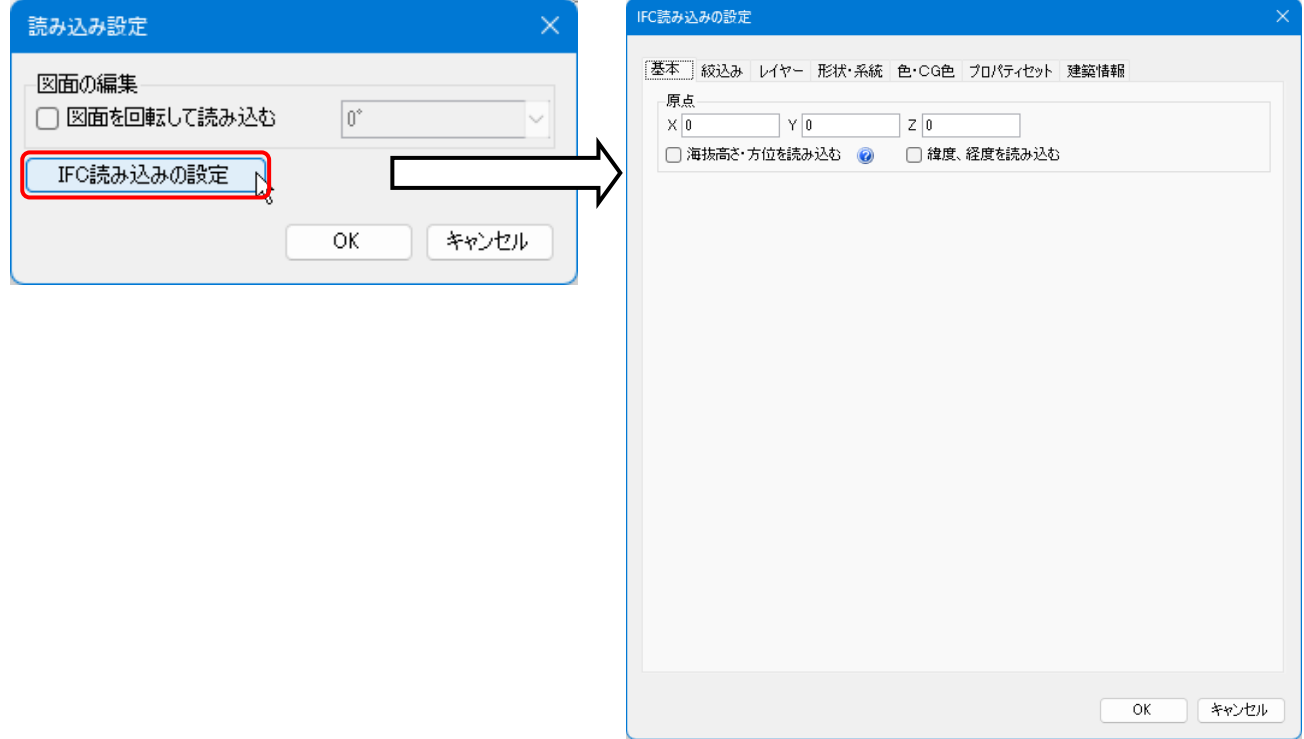

# 外部参照図面が表示されます。 **6**

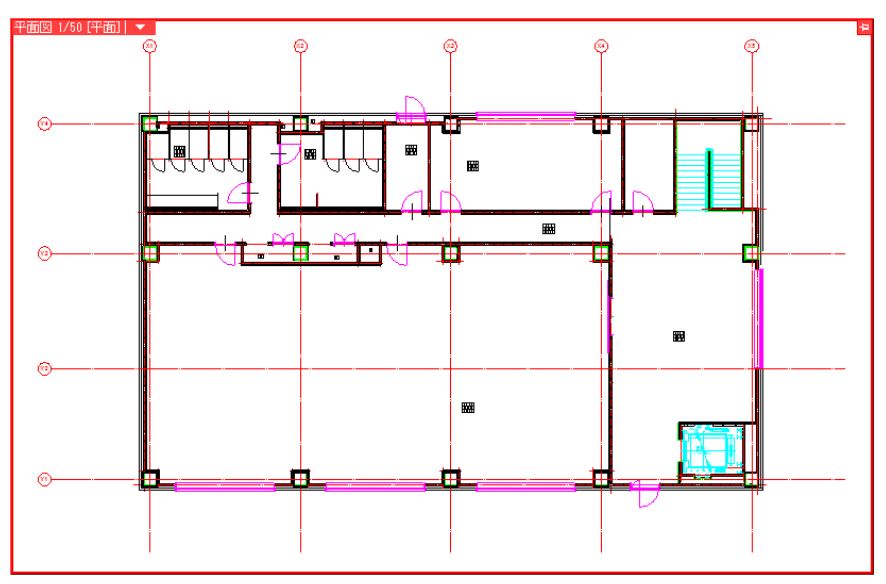

#### ● 補足説明

#### **保存パスの設定**

外部参照図面の保存パスには、「絶対」と「相対」があります。

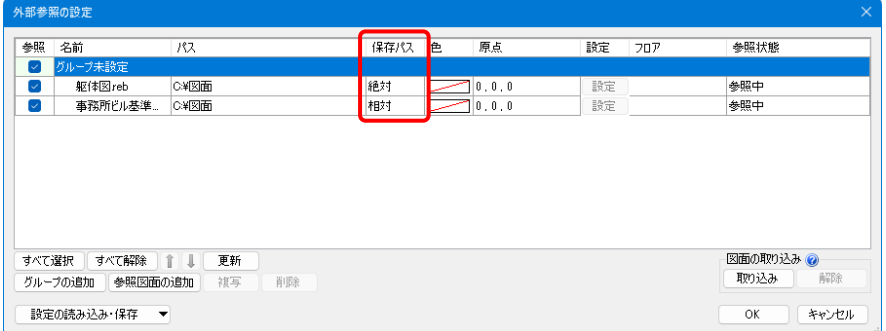

「絶対」は、PC 名やドライブを基点とし、参照元の図面がどこにあっても同じ位置を指します。 そのため、外部参照元の図面ファイルを別の場所に移動や保存しても参照することができます。ただし、外部参照 図面を別の場所に移動した場合は、参照することができません。

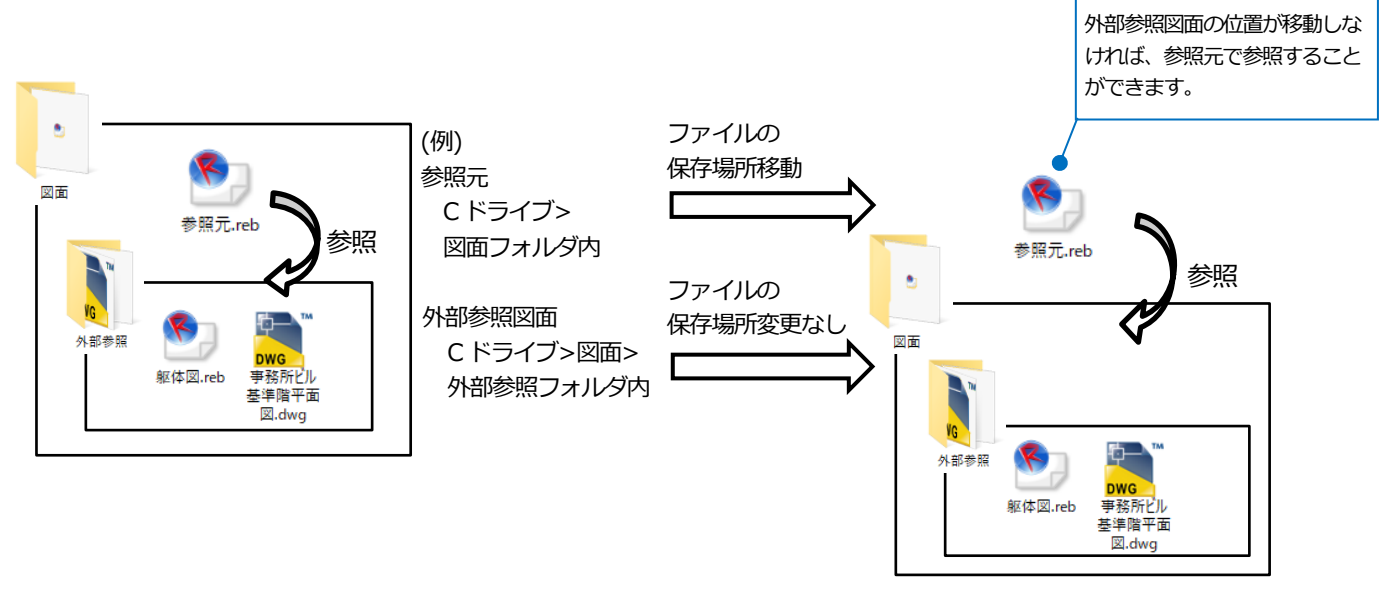

「相対」は、参照元の図面からの相対位置を指します。

外部参照図面と外部参照元の図面の位置関係を変えずに図面ファイルを移動した場合、参照することができます。

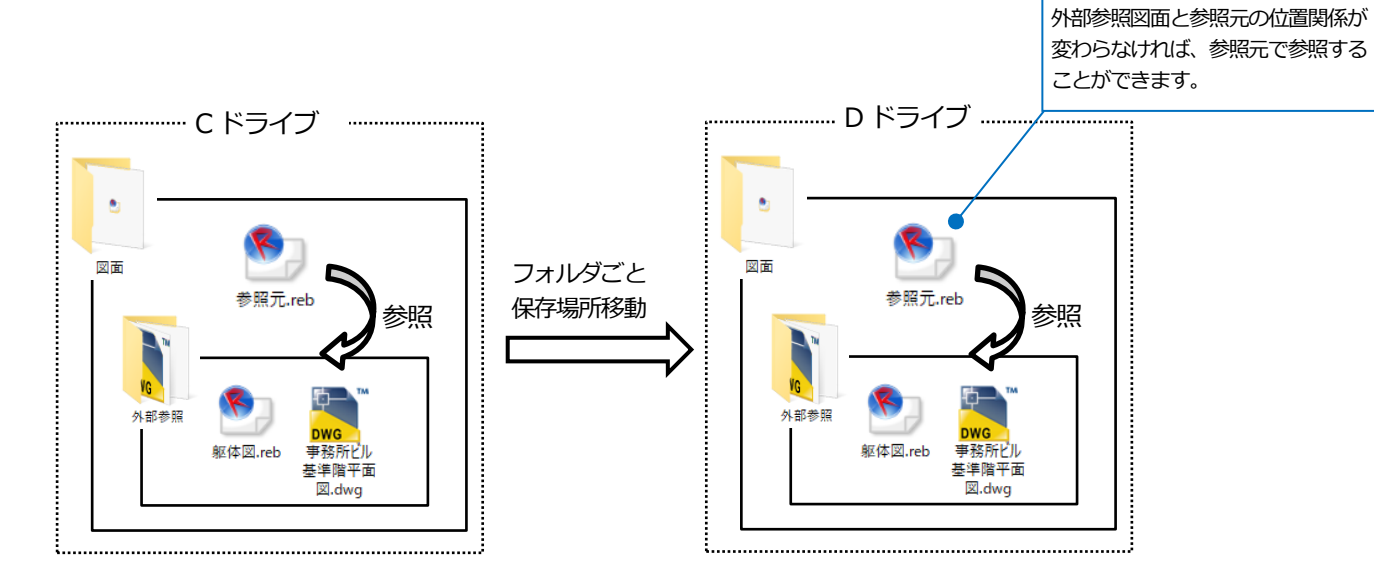

# 外部参照の位置変更

#### 外部参照図面の位置を移動します。

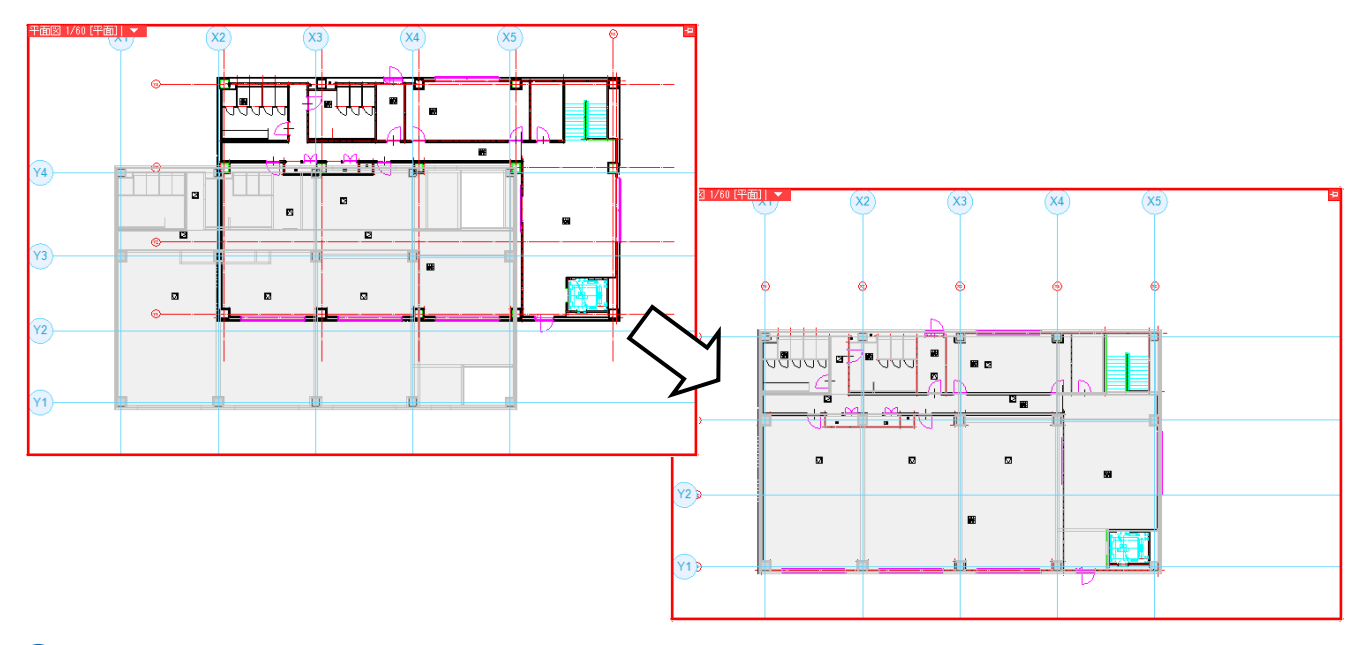

[ホーム]タブ-[図面の位置変更]をクリックします。 **1**

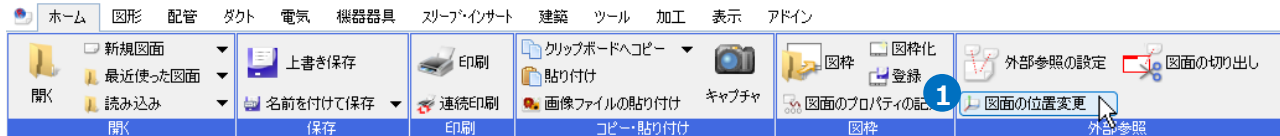

2 リボンから移動する外部参照図面を選択します。

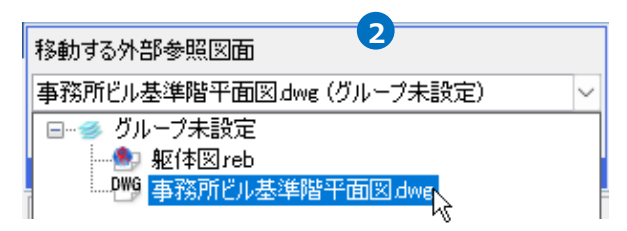

### 補足説明

図面名が長い場合はツールチップで確認することができます。

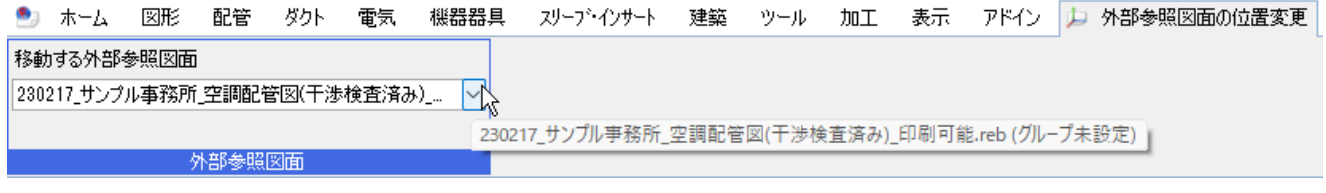

3) 移動時の基準点をハンドル(オレンジ)をクリックして変更します。

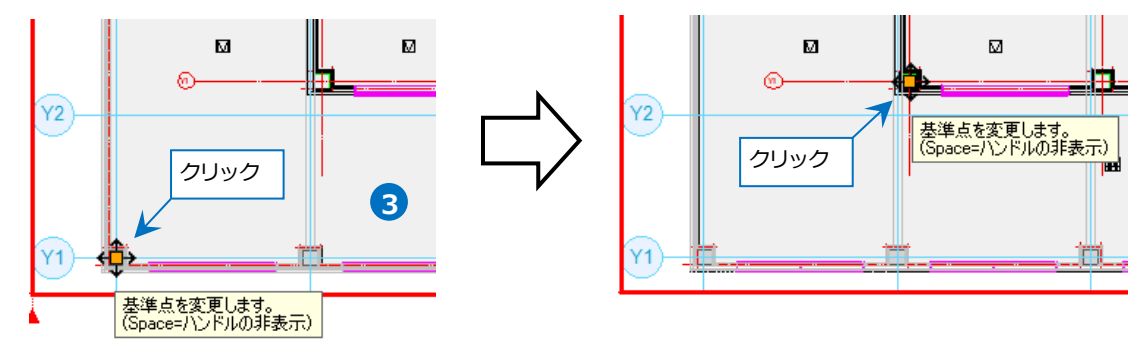

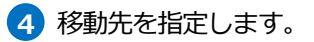

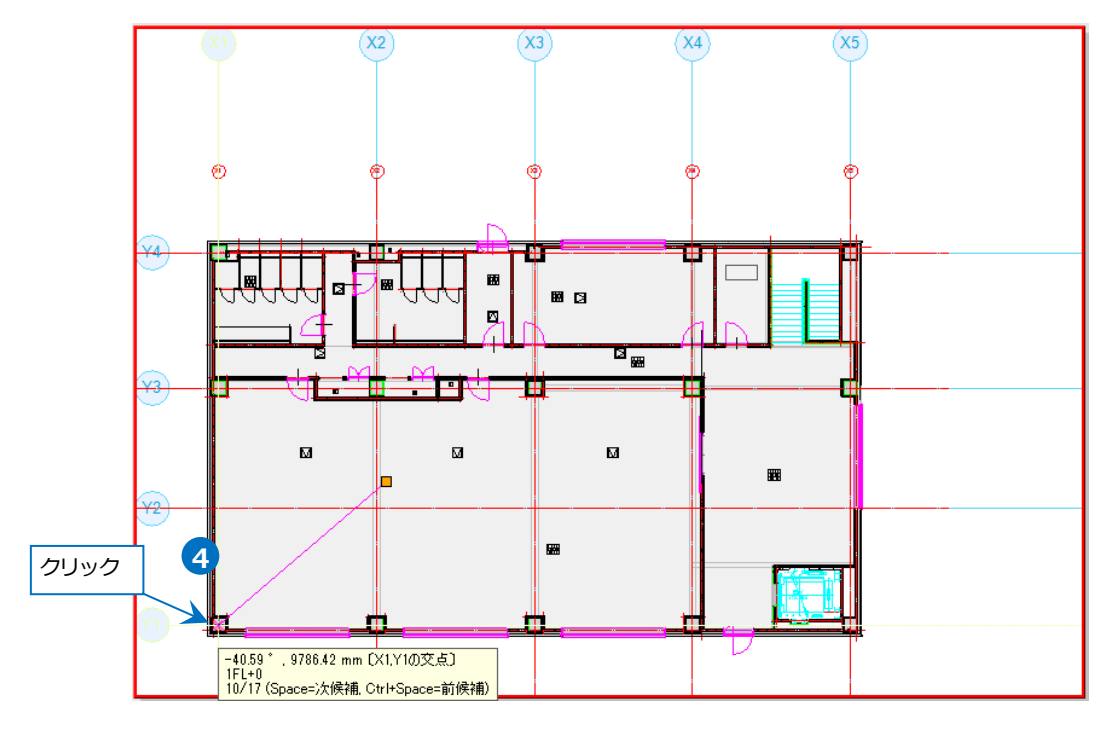

# 4.外部参照のレイヤー設定

外部参照図面はレイヤー一覧から表示・検索・印刷・塗りの変更ができます。 また、表示するフロアを指定したり、色、太さ、線種を変更したりすることができます。

#### **表示・検索・印刷・塗りの設定**

1 [表示]タブ-[レイヤー一覧]をクリックします。

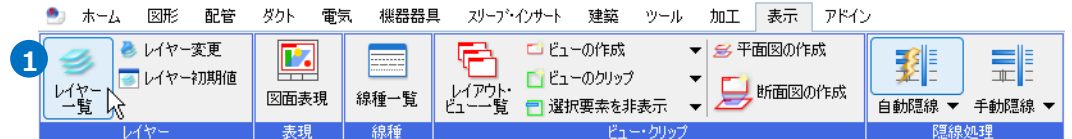

[外部参照]をクリックし、「一覧」から外部参照図面を選択します。 **2**

「一覧」を選択するとファイル単位で、ファイル名を選択するとレイヤー単位で設定ができます。

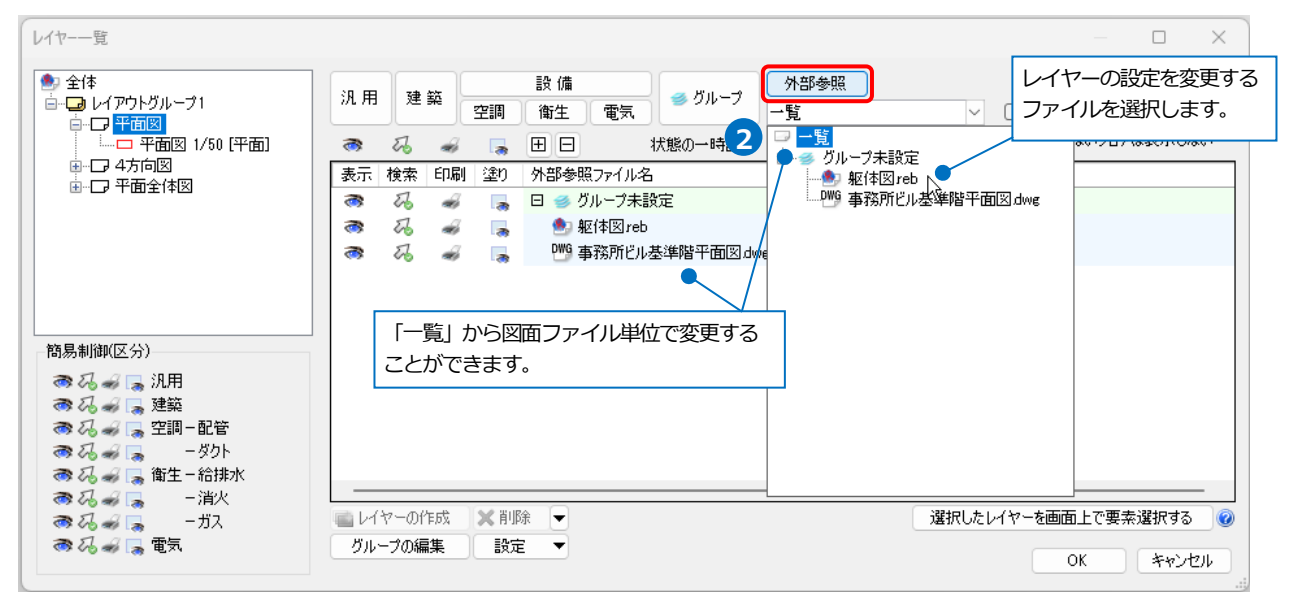

外部参照図面のレイヤーの表示・検索・印刷・塗りを変更します。 **3**

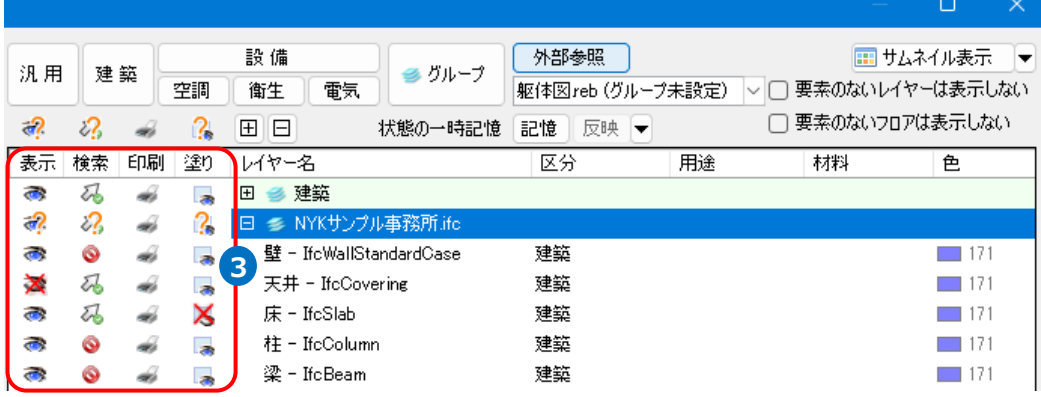

### ● 補足説明

[外部参照の設定]で外部参照グループを設定している場合は外部参照グループ単位で変更することもできます。

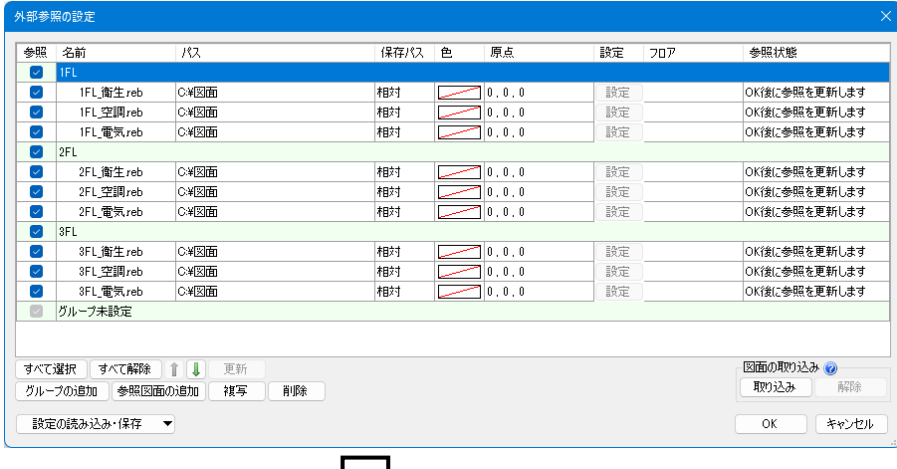

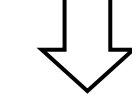

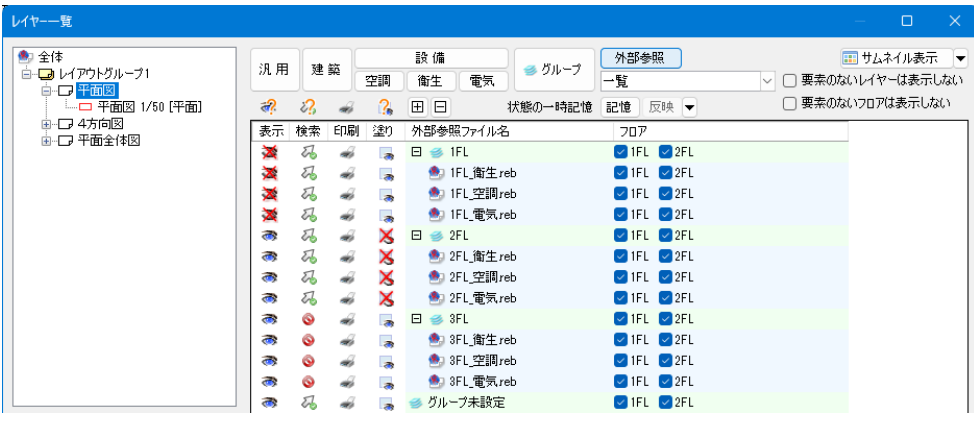

#### ● 補足説明

外部参照図面の非検索時の色は[設定]-[一般]タブ-[表示]-[非検索レイヤーの色]で設定します。

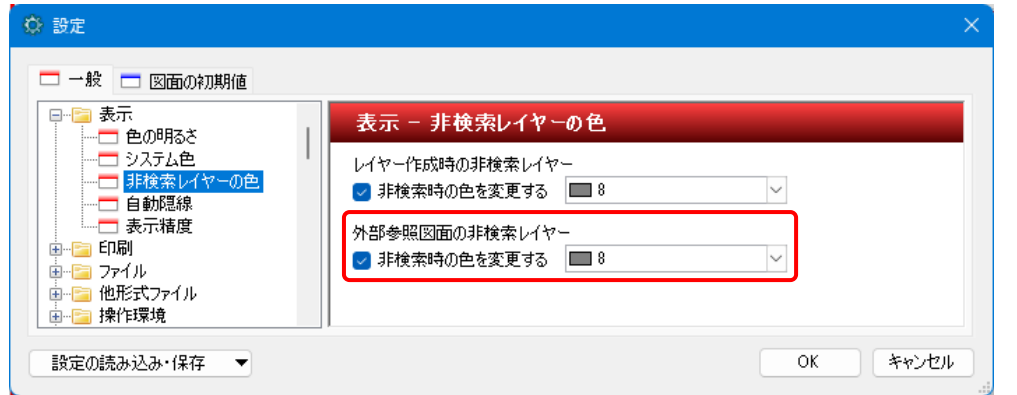

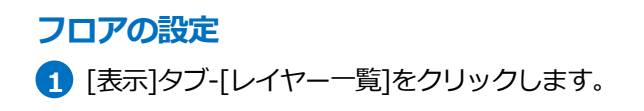

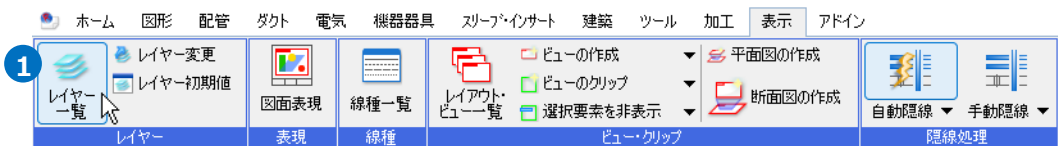

#### [外部参照]をクリックし、「一覧」から外部参照図面を選択します。 **2** レイヤー一覧  $\times$  $\Box$ レイヤーの設定を変更する 多全体 設備 外部参照 ● グループ → ェ:+<br>白…■ レイアウトグループ1 汎用 建築 ファイルを選択します。 空調 衛生 電気 -覧 <del>」</del><br>白一ワ<mark>平面図</mark><br>│ └──□ 平面図 1/50 [平面] 状態の一時 2 -覧  $\overline{\phantom{a}}$  $\mathbb{Z}$  $\blacksquare$ vurleeville  $\ddot{\bullet}$  $\frac{d}{d\theta}$ ● グループ未設定 中口 4方向図 B 表示検索 田刷 塗り 外部参照ファイル名 山口 平面全体図 □ ● グループ未設定  $\overline{\mathcal{C}}$  $\mathcal{Z}_{\bullet}$  $\frac{\partial}{\partial x^2}$  $\overline{\bullet}$  $\widehat{\mathbf{C}}$  $\mathbb{Z}$  $\rightarrow$ <sup>●</sup> 躯体図reb 5 a  $\mathcal{E}_{\mathcal{D}}$  $\frac{\partial}{\partial x^2}$ . 「一覧」から図面ファイル単位で変更する 簡易制御(区分) ことができます。 おろっし 汎用 ● 3。<br>● 3。 ■ 建築<br>● 3。 ■ 空調−配管 ● スプレーク<br>● スプレークのトルト<br>● スプレート 第1 ● 09 - 10 - 11<br>● 25 - 11<br>● 25 - 11 コレイヤーの作成 X削除 選択したレイヤーを画面上で要素選択する  $\overline{\phantom{a}}$ グループの編集 設定  $\overline{\phantom{0}}$  $\overline{OK}$ □ (キャンセル

#### 3 外部参照図面のレイヤーのフロアの表示/非表示を変更します。

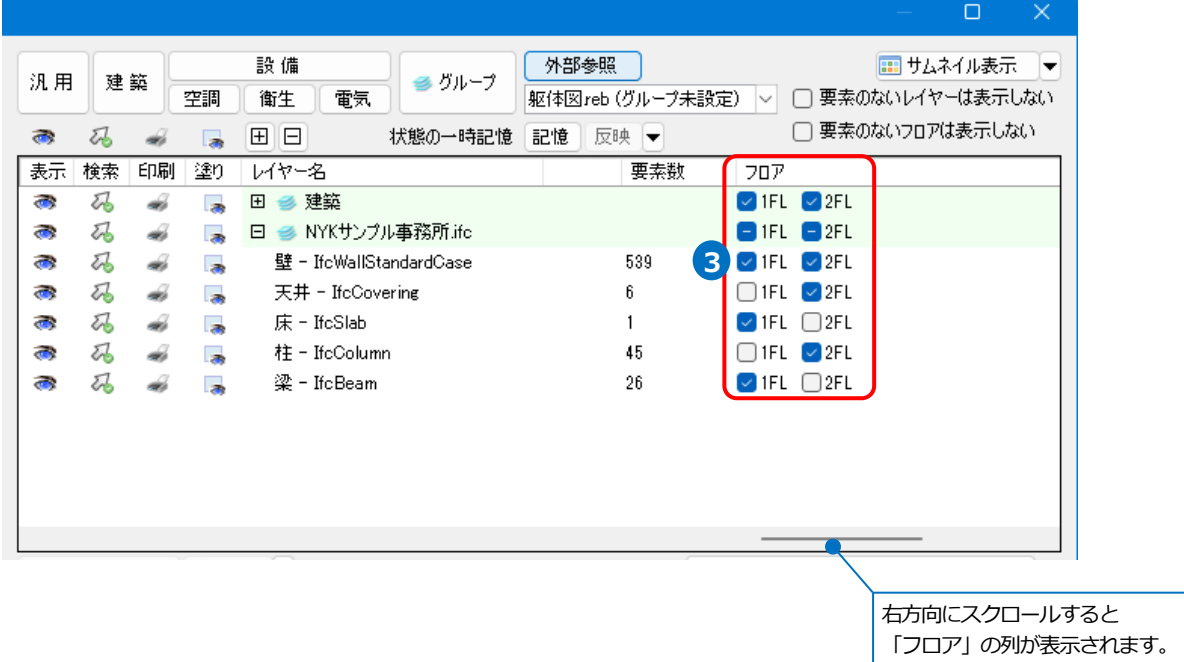

# **色、太さ、線種の設定**

外部参照図面は色、太さ、線種をレイヤー一覧から設定することができます。 色については[外部参照の設定]で「元図面の色」に設定している場合のみ設定が可能です。

1 [表示]タブ-[レイヤー一覧]をクリックします。

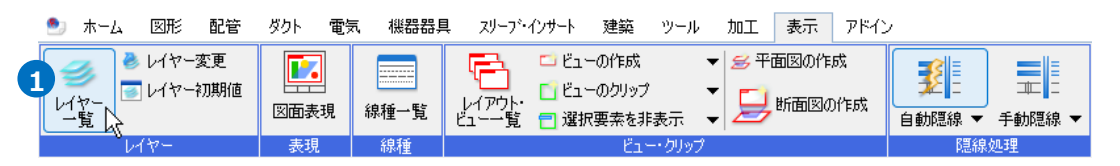

2) [外部参照]をクリックし、「一覧」から外部参照図面を選択し、レイヤーを表示します。

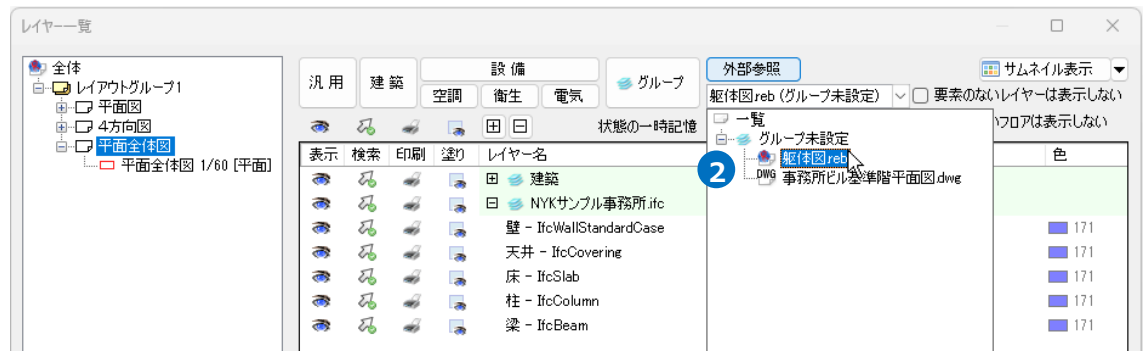

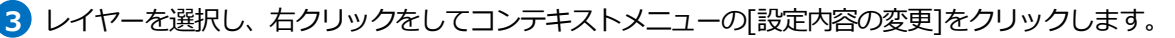

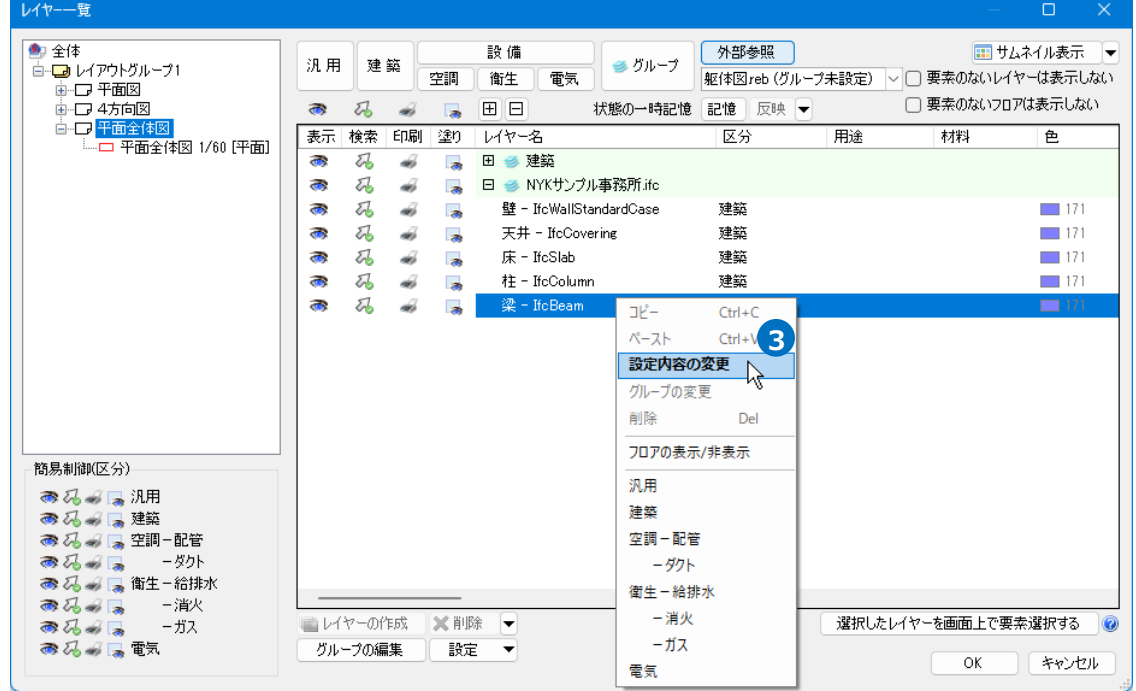

### [レイアウト用(ビュー用)デザイン]の色、太さ、線種にチェックを入れ、設定します。 **4**

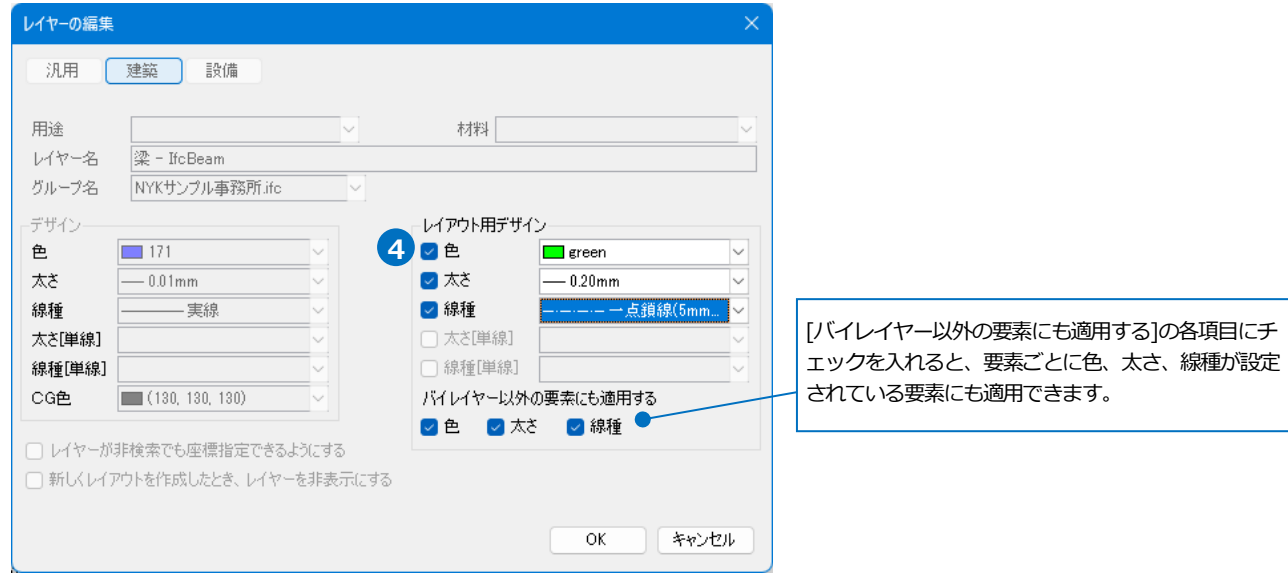

#### 補足説明

#### **外部参照図面更新時のレイヤー設定について**

[外図参照の設定]-[設定]で「同名のビュー/基準の表現を参照する」を選択している場合、外部参照元で設定したレ イヤーの状態が反映されます。そのため、外部参照図面でレイヤーの状態を変更し、更新しても外部参照元では設 定は変更されません。

「指定したビューの表現を参照する」を選択した場合は、指定したビューのレイヤー状態を反映して表示すること ができます。(p.6 参照)

外部参照で設定している DWG/DXF/JWW/IFC ファイルのレイヤーの表示状態を更新し、その内容を外部参照元で も反映したい場合は、[外部参照の設定]からファイルを削除し、再度設定し直します。

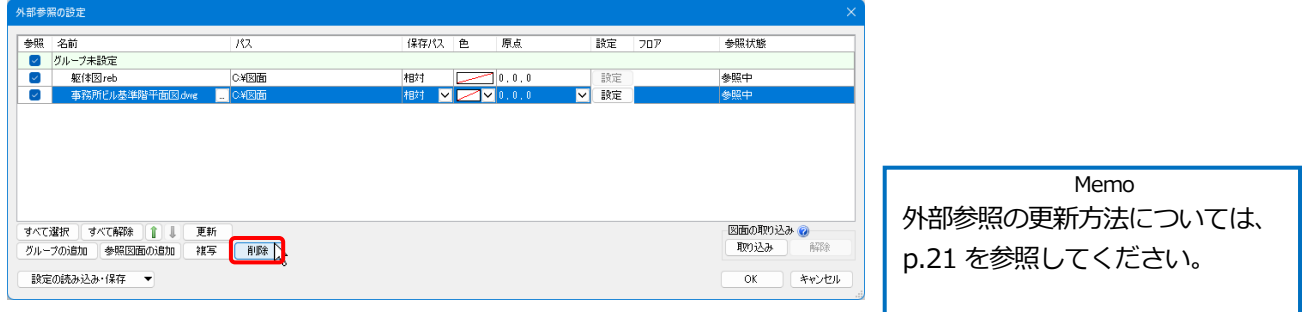

#### **外部参照グループ単位、ファイル単位、レイヤーグループ単位で非表示にしている場合**

外部参照元図面にて外部参照グループ単位、ファイル単位、レイヤーグループ単位でレイヤーやフロアを非表示に している場合、同じ外部参照グループ内、ファイル内、レイヤーグループ内にレイヤーが追加されると、外部参照 を更新した際に追加したレイヤーも非表示になります。

・外部参照グループ単位で非表示

●レイヤーの表示/非表示 – インコンコンコンコンコンコンコンコンコンコンコンフロアの表示/非表示

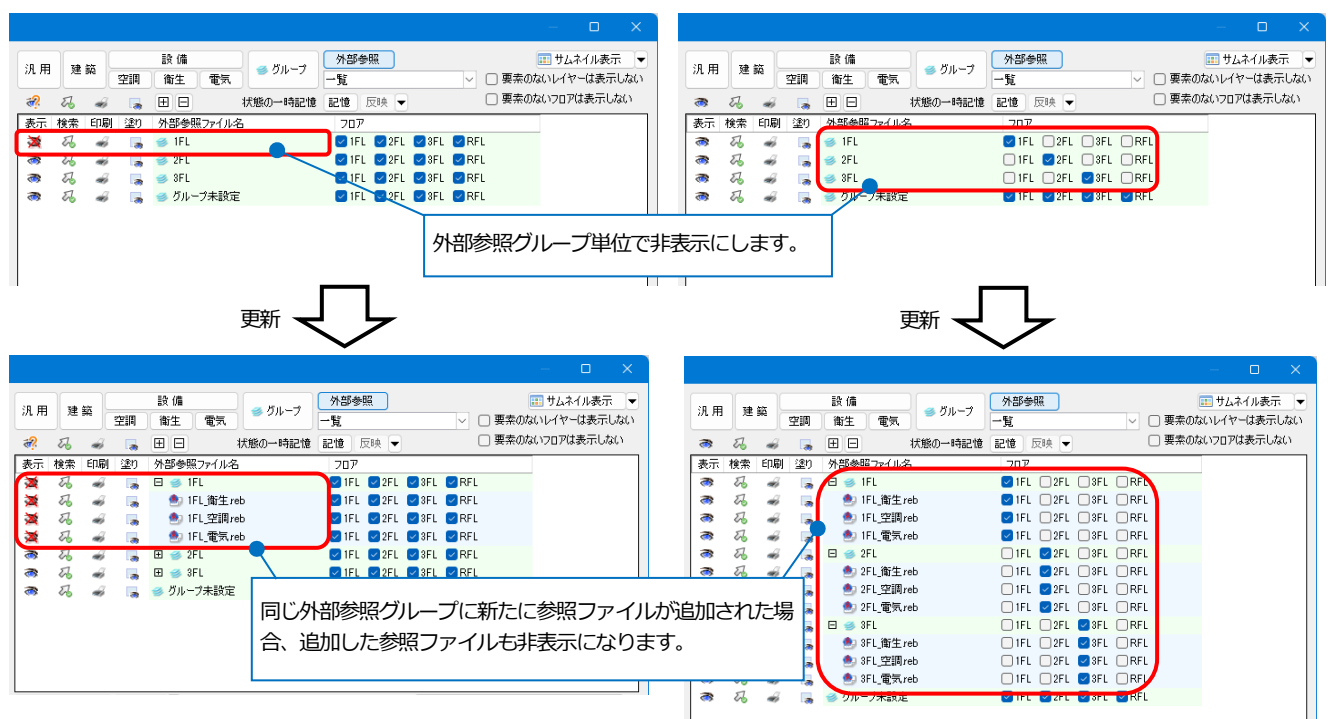

・ファイル単位で非表示

#### ●レイヤーの表示/非表示 ●フロアの表示/非表示 -<br>電気 ● グループ <mark>- 外部参照 - )</mark><br>一覧 診備 ■ サムネイル素子  $\overline{50}$  +7.27 (1.3) 汎用 建築 汎用 建築 空調 衛生 □ 要素のないレイヤーは表示しない □要素のないレイヤーは表示しない ஊற □<br>□ 要索のないフロアは表示しない □<br>□ 要索のないフロアは表示しない  $\Rightarrow$  $\overline{a}$ 状態の一時記憶 記憶 反映 ▼  $\overline{z}$ 状態の一時記憶 記憶 反映 ▼ **B** 用日  $\ddot{\phantom{a}}$ 田田 検索 印刷 塗り 外部参照ファイル名 表示 検索 印刷 塗り 外部参照ファイル名 表示 フロア  $\overline{20}$ **DEL 2PL DEL DREL**  $6.64$ **CIFL D2FL D3FL DRFL** र्द 马马  $\frac{d}{dt}$  $\ddot{\phantom{a}}$  $B \cong 1FL$  $\overline{\bullet}$  $\overline{\mathcal{L}}$  $\ddot{\phantom{a}}$  $B \cong 1FL$ <sup>●</sup> IFL簿生reb **STREET SECTIONS**  $\overline{\mathcal{U}}$ <sup>●</sup> IFL海生reb VIFL V2FL V3FL VRFL  $\dot{\bullet}$ おおおお **AD IFL空洞reb**<br>- IFL電気reb<br>回 少 L  $\sqrt{1FL}$   $\sqrt{2FL}$   $\sqrt{3FL}$   $\sqrt{RFL}$ æ  $\partial_{\theta}$  $\overline{\mathcal{A}}$ ● IFL空調reb  $\mathbb{Z}$ **B** ● IFL電気reb<br>→ 2FL **OREL OREL OREL OREL** OFFICIAL OFFICIAL  $\frac{\mathbf{x}}{2}$ ER ER  $\frac{1}{2}$ 码码  $\frac{d}{dt}$ i,  $\overline{\mathbf{z}}$  $\overline{a}$ Г., l. ■ ■ ■ ● 8FL<br>■ ■ ● 8FL<br>■ ● グループ  $\ddot{\phantom{a}}$  $\overline{a}$ ني<br>نه **PIFL PIZEL BISEL**  $RFL$ −<br>∋ 3FL **MIFL M2FL MISFL MAREL** ● グループ未設定 TIFL **D** 2FL **D** 3FL グループ未設定 **CALCULUS AND LIGHT** 外部参照ファイル単位で非表示にします。 П 更新 マー レンタン マンクリッシュ こうしゃ うまん 更新 マーク ランス かんきょう かんきょう じゅんきょう じゅんきょう じゅんきょう じゅんきょう こうしゃ こうしゃ ■<br>■ グループ 外部参照<br>| ■ グループ | IFL 電気 reb ( ■<br>■ グループ トーン TFL 電気reb (IFL) ■ サムネイル表示 論 備 画用人科ル実売  $48 - 48$ 汎用 建築 汎用 建築 空間 衛生 電気 □要素のないレイヤーは表示しない 空間 衛生 雷氣 IFL,電気reb (IFL) □悪素のないレイヤーは表示しない  $\blacksquare$  $\overline{a}$ □要素のないフロアは表示しない  $\mathbf{x}$  $\mathbb{Z}$ 状態の一時記憶 記憶 反映 ▼ □要素のないフロアは表示しない  $\mathfrak{A}$  $\boxed{\boxplus}$ 状態の一時記憶 記憶 反映 ▼ **检索 印刷 诊时**  $\overline{\mathbf{H}}$ 丰宁 检索 [印刷 / 涂)  $1/17-2$  $\overline{\neg \overline{\neg \overline{\neg}} }$  $724.12$ ਣ≂  $1.45 - 2$  $\overline{\mathbb{R}^2}$  $+14$ □ →建築  $\overline{Q}$  IFL  $\Box$  2FL  $\Box$  3FL  $\Box$  RFL 日子建築 ₹  $\overline{a}$  $\overline{\mathbf{x}}$  $\overline{\mathcal{U}}$  $\vec{a}$  $\frac{d}{dt}$ 属 l a っするる -se  $\overline{z}$ 日本電気  $\ddot{\phantom{a}}$  $\overline{z}$  $\overline{a}$ Æ 日子雪气 ■IFL □2FL □3FL □RFL<br>■IFL □2FL □3FL □RFL  $\tilde{\textbf{x}}$  $\tilde{\mathcal{A}}$  $\frac{1}{2}$ 電気(照明・スイッチ類) 洗用 ∍  $\delta$  $\frac{1}{2}$ i. ·<br>雷等(RRRB+フィッキ\*B) ්<br>ල 電気(盤・キュービクル)  $\mathbf{\mathbf{x}}$  $\mathbb{Z}$ 雷気(盤・キュービクル) 汎用  $\overline{\mathcal{U}}$ Г. ØIFL □2FL □3FL □RFL -<br>ブルラック 電気 ケーブルラック あおお 马码 8.8.8.1 .<br>ーブルラック  $\overline{\bullet}$  if i  $P2FL$   $P3FL$  $\Box$ REI OIFL OPEL OFFL ORFL 電灯(レースウェイ)  $\overline{\mathbf{x}}$  $\sqrt{2}$  $\rightarrow$  $\overline{u}$ 雷気 レースウェイ  $\overline{z}$ Æ <u> Zaren 12a - Insenario I</u> ₹  $\overline{z}$ DIFL O2FL O3FL ORFL ×  $\partial_t$  $\frac{1}{2}$ Б  $\bar{z}$ ・インサート ØIFL □2FL □3FL □RFL 同じ外部参照図面に新たにレイヤーが追加された場合、追加 したレイヤーも非表示になります。

# ・レイヤーグループ単位で非表示

#### ●レイヤーの表示/非表示<br>●フロアの表示/非表示

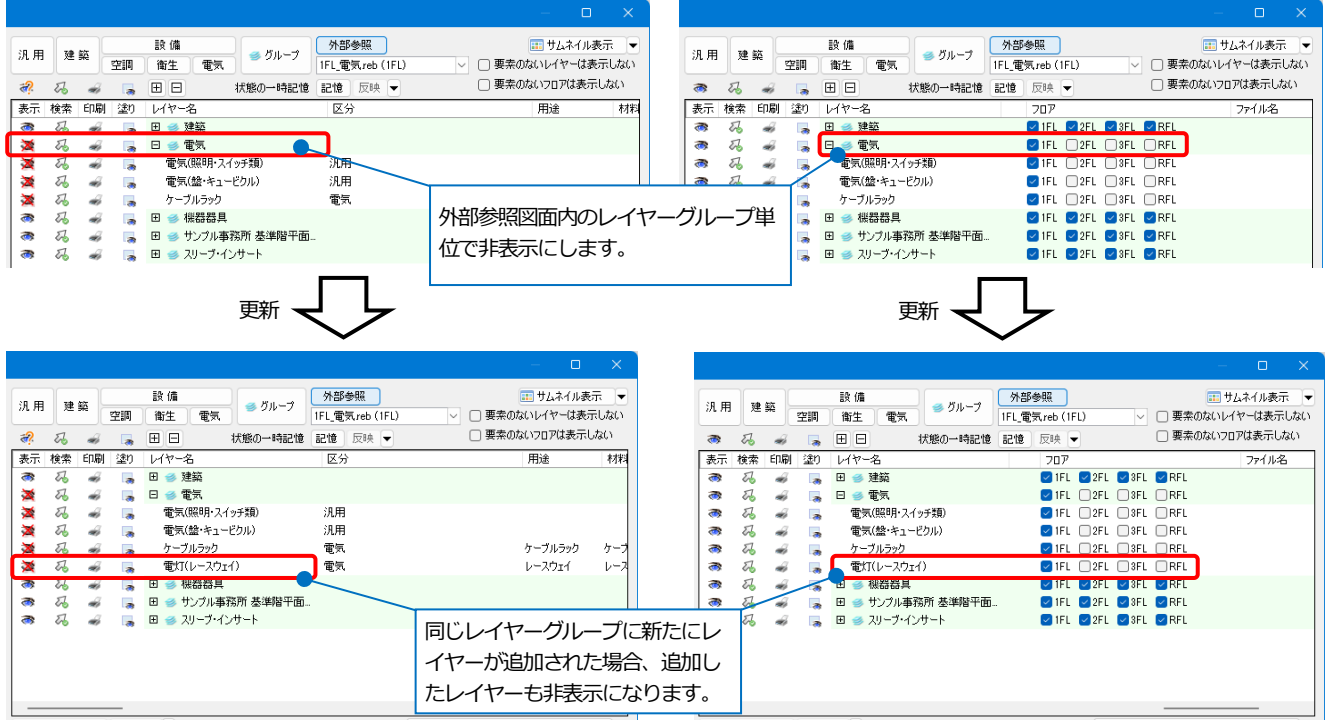

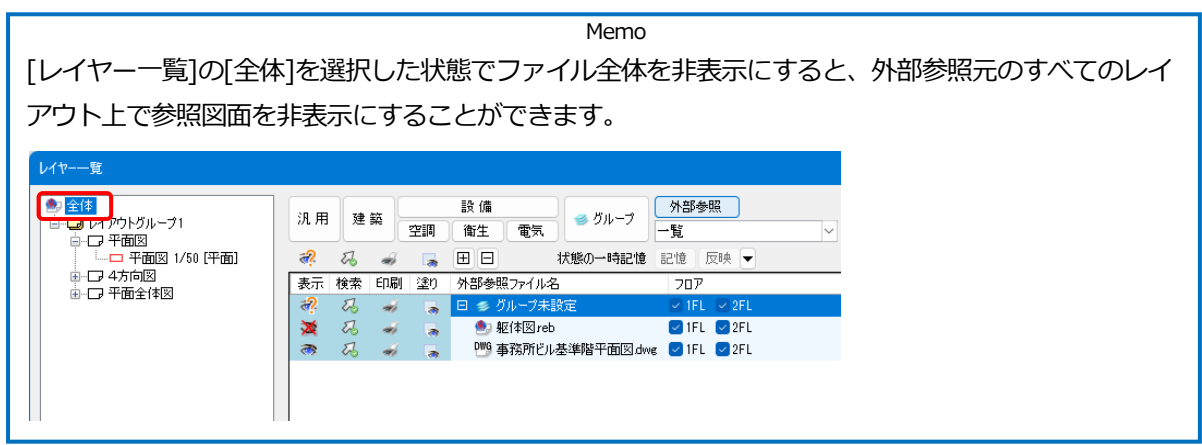

# 外部参照の編集、更新

# **外部参照しているレブロ図面を編集、更新する**

外部参照図面の内容を変更したい場合、参照元で編集したい要素を選択して外部参照図面を開き、編集や更新するこ とができます。

編集したい外部参照図面の要素を選択します。 **1**

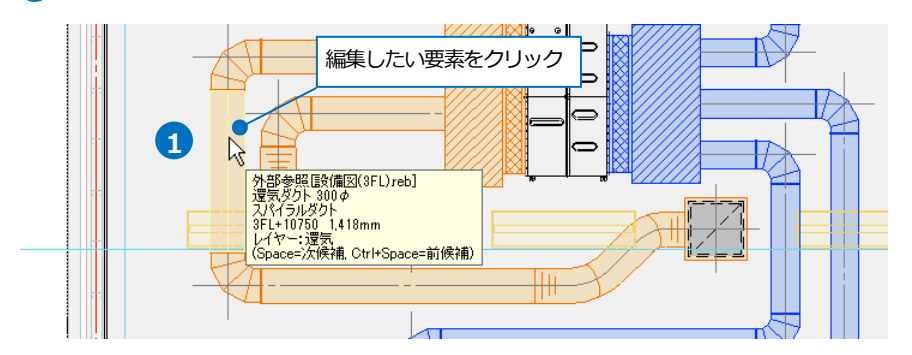

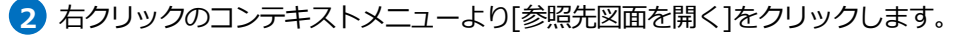

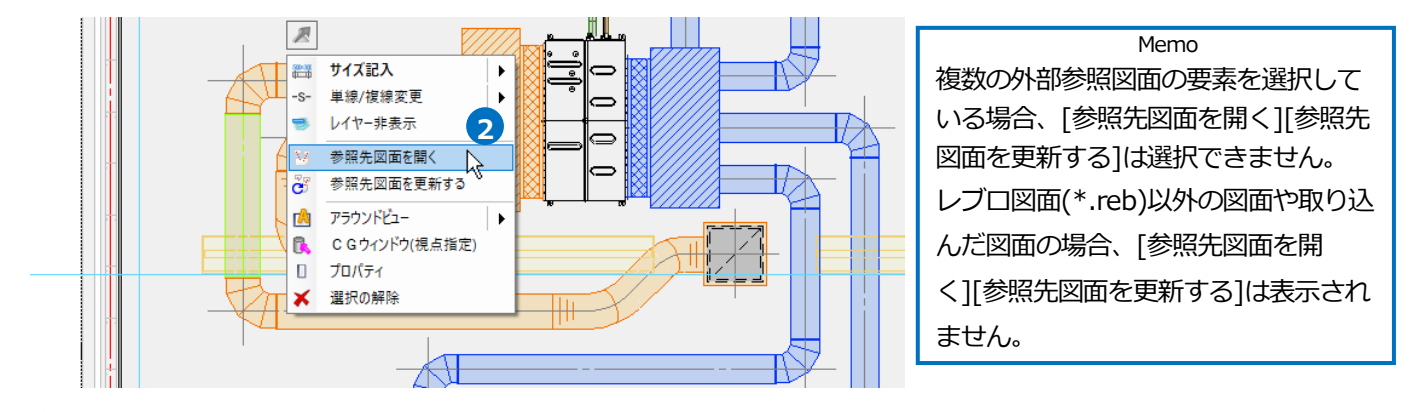

外部参照図面が開きます。選択していた要素が[検索]パネルの検索結果に表示されます。編集後、上書き保存し **3**

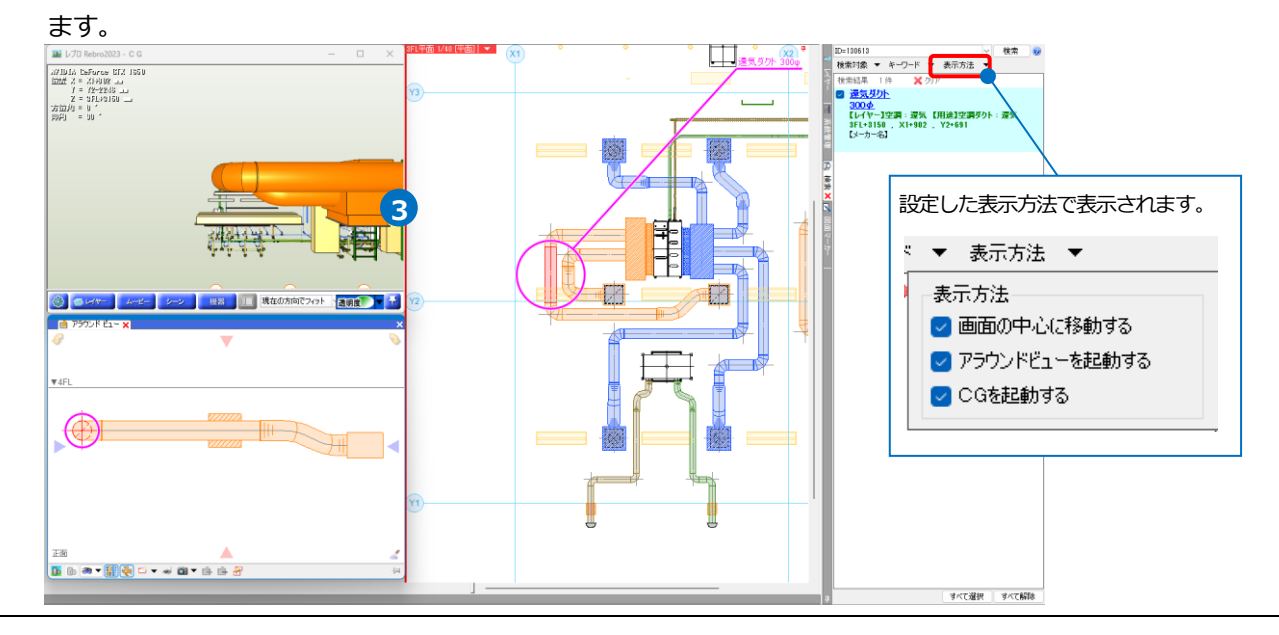

参照元図面に切り替え、右クリックのコンテキストメニューより[参照先図面を更新する]をクリックします。 **4** 要素が選択されていない場合は、編集した外部参照図面の要素を選択後にコンテキストメニューより[参照先図面 を更新する]をクリックします。

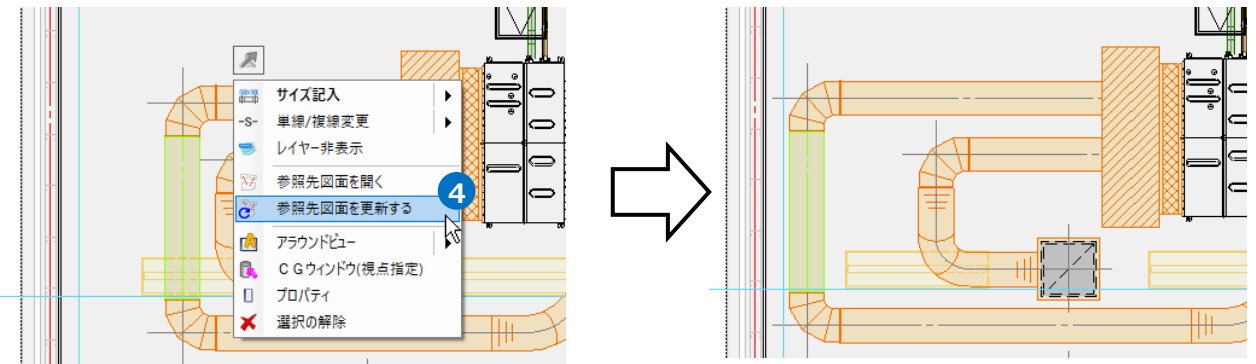

# ● 補足説明

編集済みの外部参照図面を更新する場合は、コンテキストメニューより[参照先図面を更新する]または[外部参照の 設定]で[更新]を行います。また、外部参照元の図面を開き直すと、外部参照図面は自動更新されます。 ファイルの参照を一時的に解除したい場合は、[外部参照の設定]で[参照]のチェックを外します。

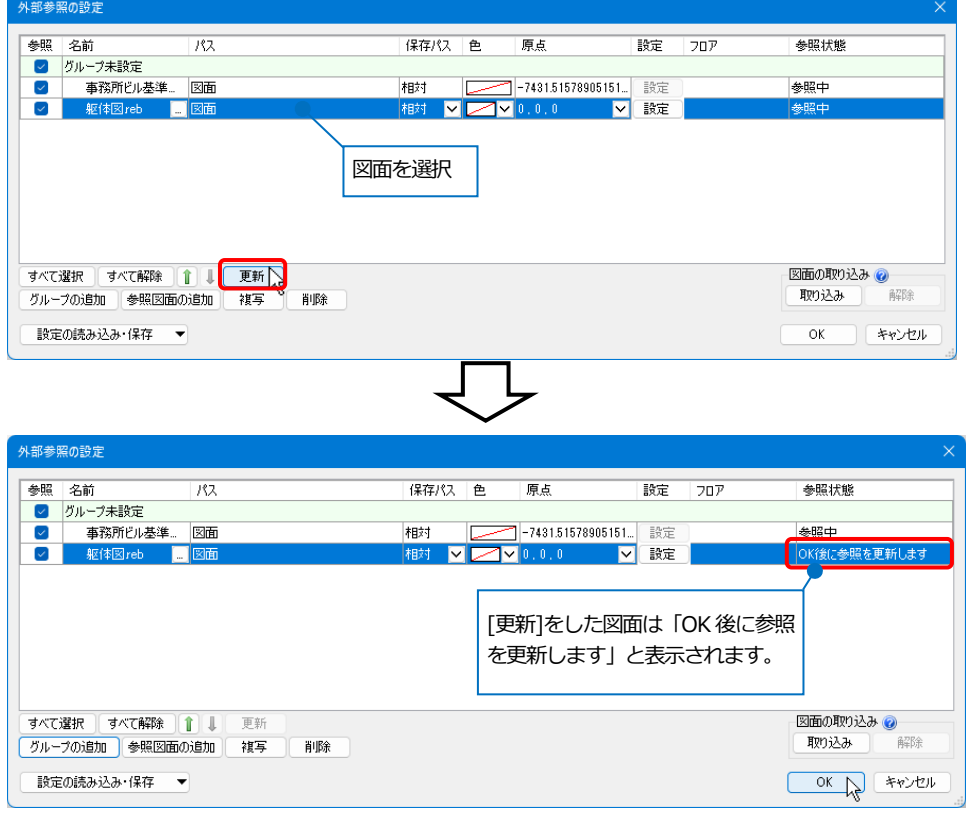

外部参照元の図面を開いたときに外部参照図面が見つからない場合は、エラーメッセージが表示されます。

■□ メッセージx 】 |<br>以下のファイルが参照できませんでした。<br>|C:¥図面¥躯体図reb (外部参照の設定)|

# 6.外部参照のサイズ記入

外部参照図面の要素にサイズ記入ができます。記入したサイズ記入文字と外部参照図面の要素はリンクしています。

1 [配管]タブ-[サイズ記入]をクリックします。

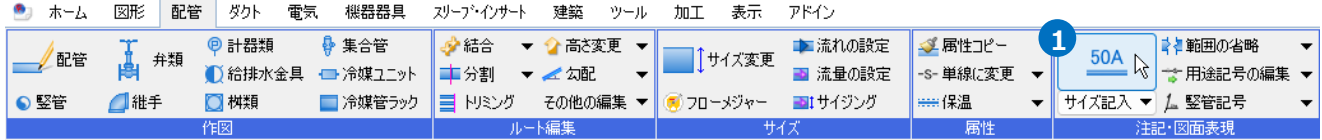

#### 2 記入内容「サイズ」、作図方法「線上」を選択します。

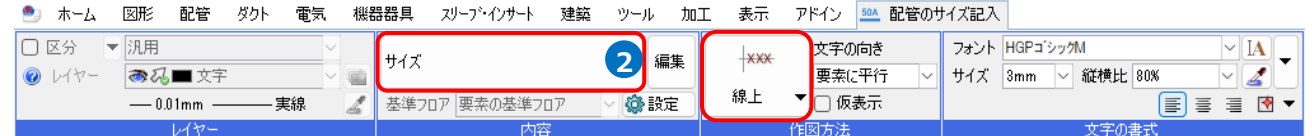

サイズ記入する配管を選択します。サイズ記入文字を配置する位置を指定します。 **3**

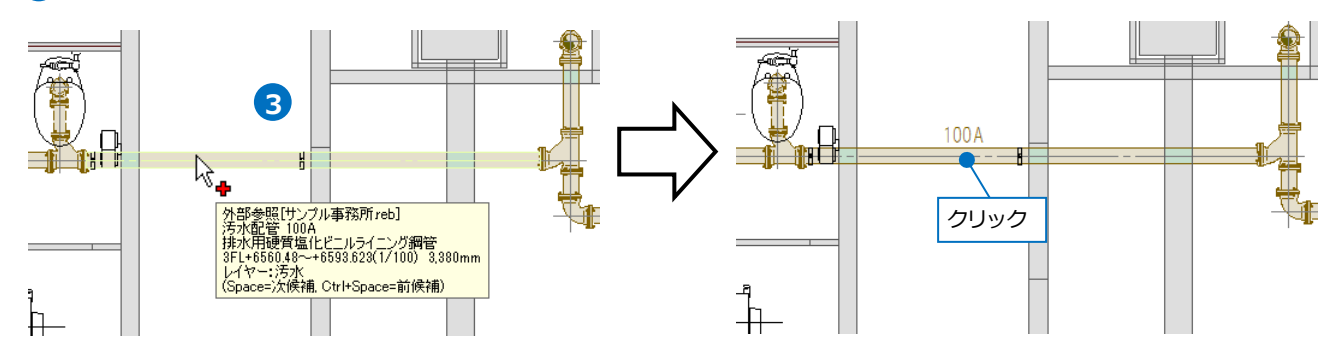

# ● 補足説明

記入できるコマンドは下記の通りです。

- ・配管のサイズ記入([配管]タブ-[サイズ記入])
- ・ダクトのサイズ記入([ダクト]タブ-[サイズ記入])
- ・竪管記号([配管][ダクト]タブ-[竪管記号])
- ・電気のサイズ記入([電気]タブ-[サイズ記入])
- ・回路番号(「電気]タブ-「回路番号]横の[▼]-「回路番号の記入])
- ・機器器具の名称記入(「機器器具]タブ-[名称記入])
- ・機器番号(「機器器具]タブ-[機器番号])
- ・スリーブの名称記入([スリーブ・インサート]タブ-[名称記入])
- ・建築のサイズ記入([建築]タブ-[サイズ記入])
- ・スペースの属性記入([ツール]タブ-[属性記入])

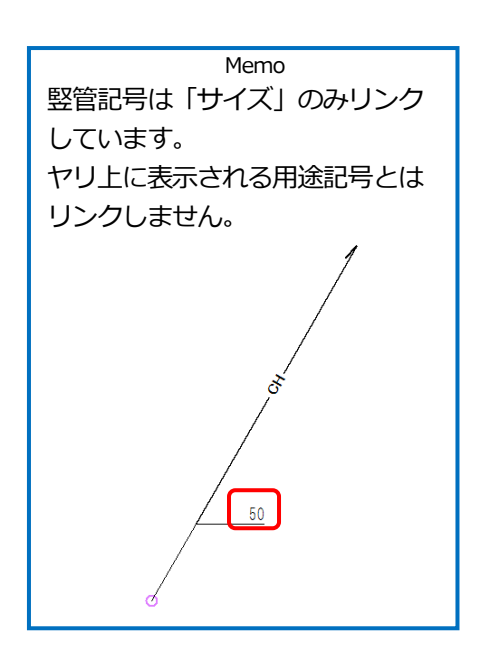

参照元のサイズ記入と同様、外部参照している図面で要素の情報が変わった場合、参照元でもサイズ記入文字の内 容が変わります。但し、以下のような制限があります。

- ・サイズ記入文字の位置は固定です。 作図後に外部参照図面の要素が移動した場合、サイズ記入文字は作図時の位置のまま移動しません。 引出し線付きで作図した場合、引出し線のみ移動します。
- ・外部参照図面の要素とリンクした機器番号や回路番号から、機器番号の変更や回路番号の設定はできません。
- ・外部参照図面の要素とリンクした竪管記号から、ルートの流れ方向を変更することはできません。

サイズ記入文字の情報の更新は「5.外部参照の編集、更新」(p.21~22)、「[図面の位置変更]を終了したとき」、 「[フロアの設定]で[OK]をクリックしたとき」です。

# 7.外部参照に対応しているコマンド

#### **[選択要素を追加表示] [選択要素を非表示]**

(ビュー名横の[▼]-[クリップ]-[選択要素を追加表示] [選択要素を非表示])

[選択要素を追加表示]で選択した要素を指定したビューに表示したり、[選択要素を非表示]で選択した要素を指定し たビューで非表示にしたりすることができます。

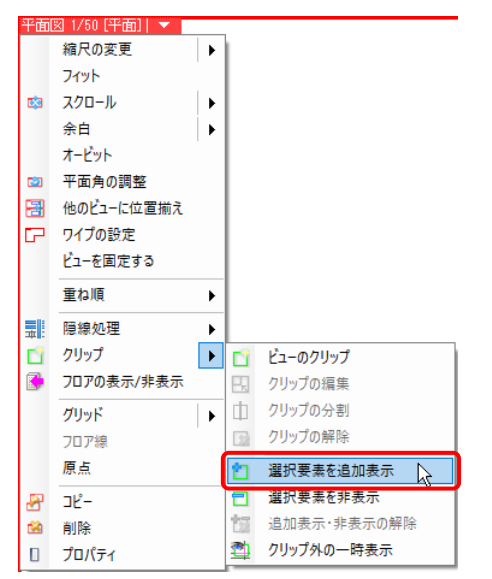

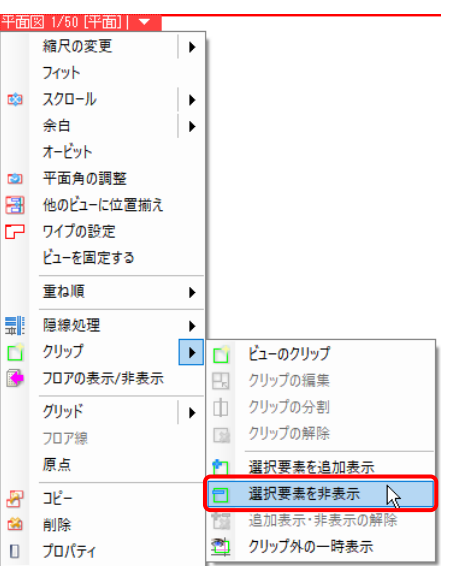

**[追加表示・非表示の解除]** (ビュー名横の[▼]-[クリップ]-[追加表示・非表示の解除])

[選択要素を追加表示] [選択要素を非表示]を行ったビューの表示を元に戻します。

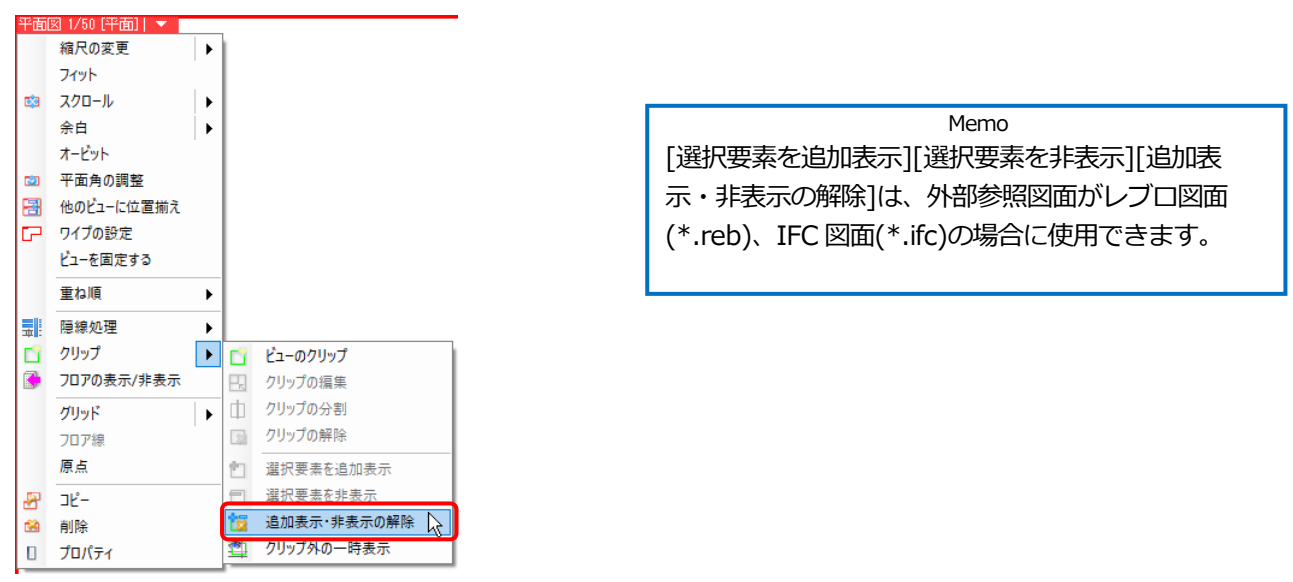

### **[名前をつけて保存]**([ホーム]タブ-[名前をつけて保存])

IFC ファイルに保存する時に、[外部参照図面を含む]にチェックを入れると保存できます。

色を設定した場合は、画面の表示色で出力されます。

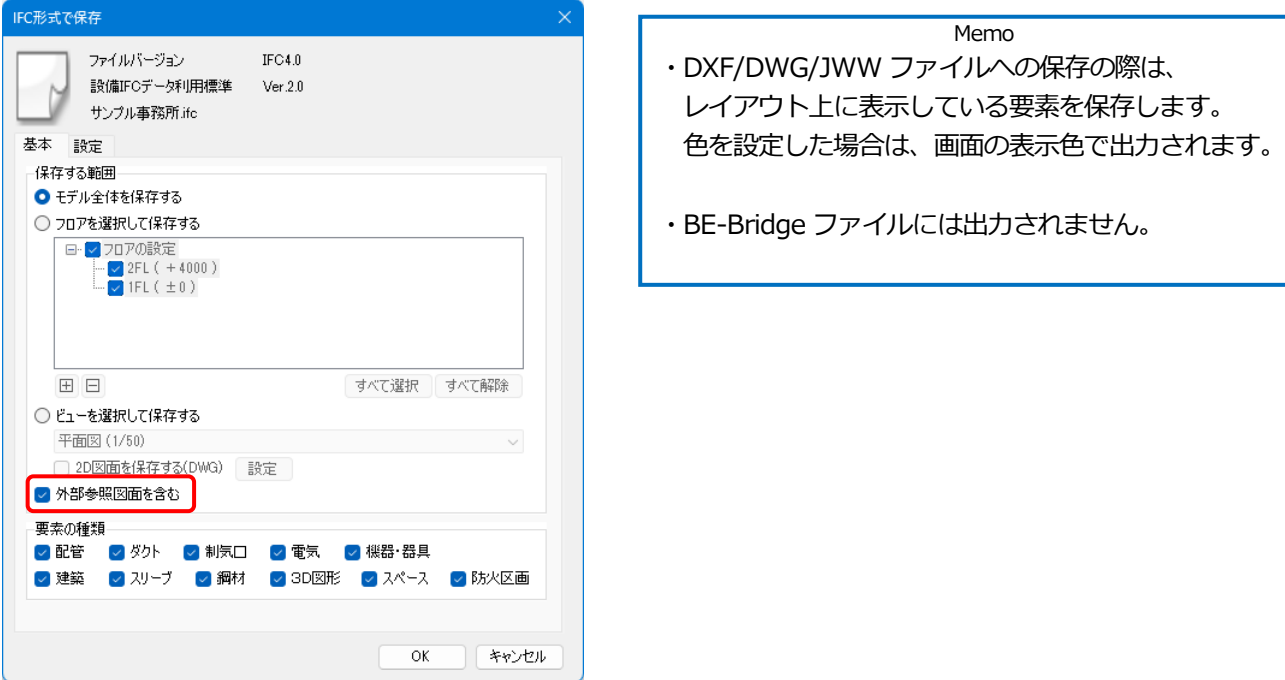

**[印刷]**([ホーム]タブ-[印刷])

カラーまたはグレースケールで印刷する時に[外部参照データを元の色で印刷する]にチェックを入れると画面の表示 色に関わらず、元の色で印刷できます。チェックを外すと、表示色で印刷します。

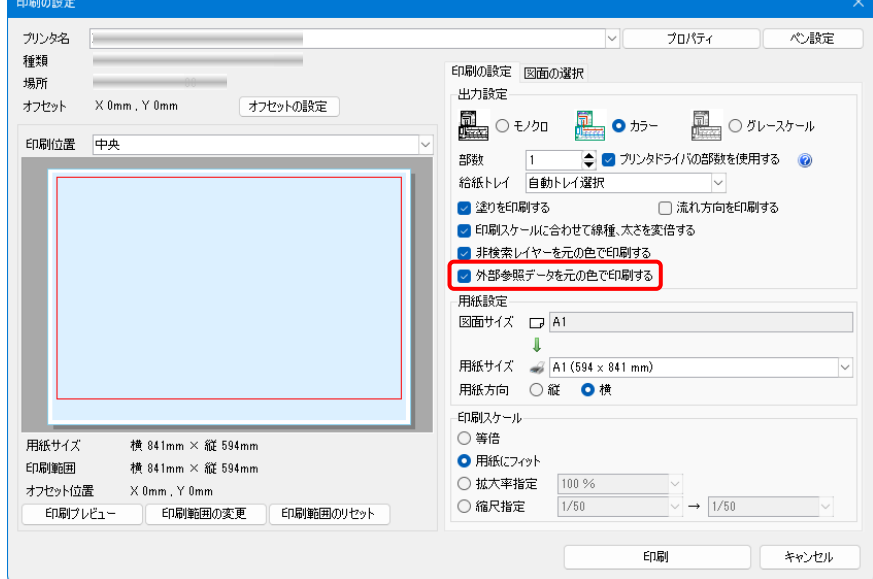

#### **[単線に変更] [複線に変更]**

([配管/ダクト]タブ-[単線に変更]、[配管/ダクト]タブ-[単線に変更]横の[▼]-[複線に変更]) [外部参照ファイルを含む]にチェックを入れると、単線/複線に変更します。

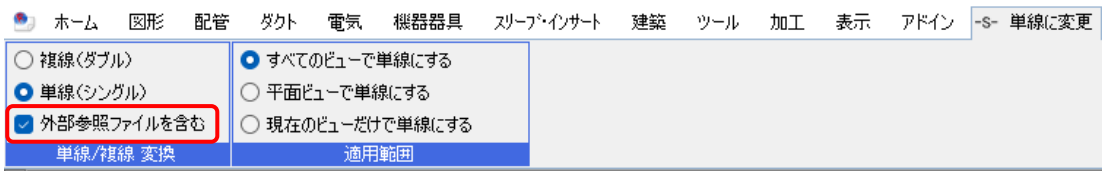

# **[スリーブの自動挿入]**([スリーブ・インサート]タブ-[自動挿入])

[外部参照ファイルを検査対象に含む]にチェックを入れると、自動挿入の対象になります。

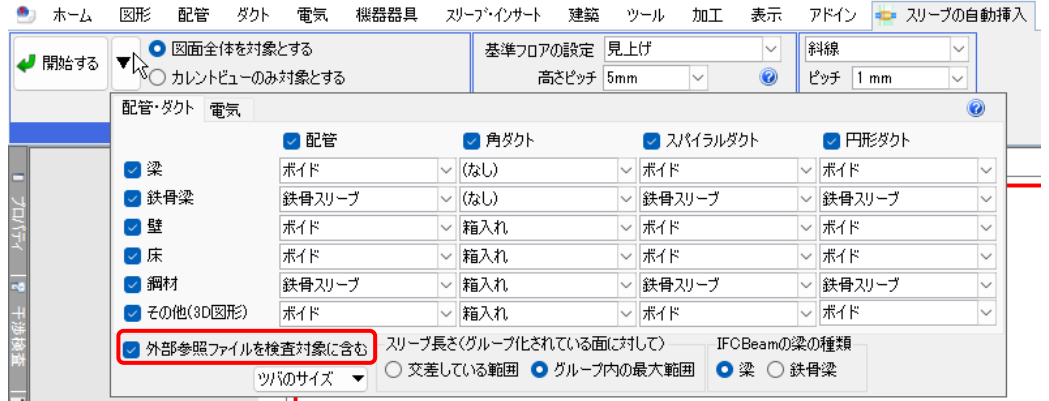

# **[スリーブリスト]**([スリーブ・インサート]タブ-[スリーブリスト])

[外部参照ファイルを含む]にチェックを入れると、リスト出力の対象になります。

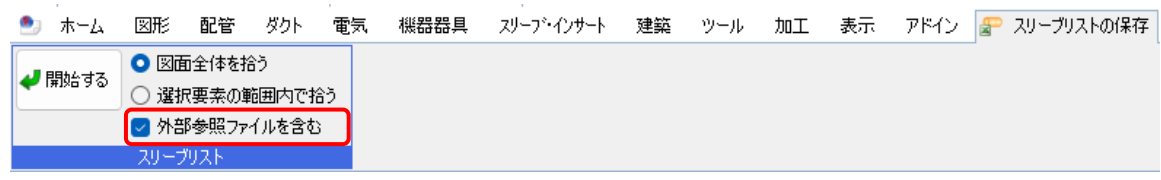

# **[スリーブ情報の保存]**([スリーブ・インサート]タブ-[スリーブ情報の保存])

[外部参照ファイルを含む]にチェックを入れると、スリーブ情報の対象になります。

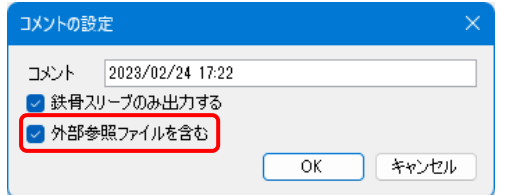

**[梁貫通可能領域の配置]**([スリーブ・インサート]タブ-[梁貫通可能領域の配置])

[外部参照ファイルを含む]にチェックを入れると、作図する対象になります。

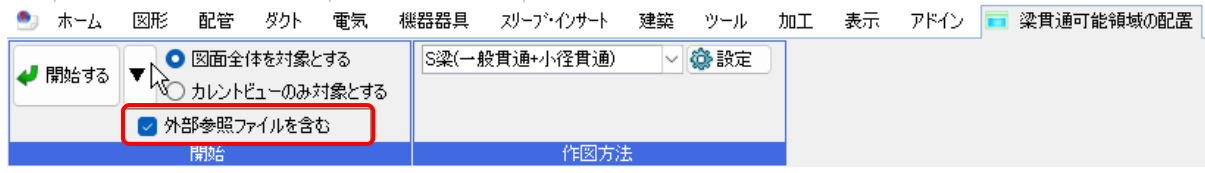

#### **[梁貫通の確認]**([スリーブ・インサート]タブ-[梁貫通の確認])

[外部参照ファイルを含む]にチェックを入れると、確認の対象になります。

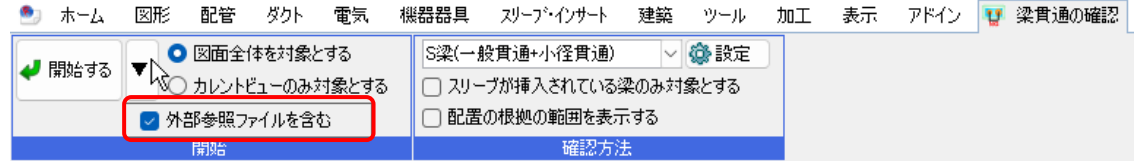

#### **[防火区画貫通の自動処理]**([建築]タブ-[区画貫通の自動処理])

[外部参照ファイルを含む]にチェックを入れると、外部参照の躯体が作図する対象になります。

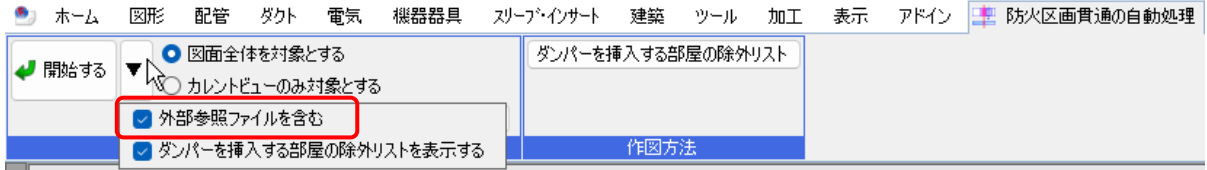

#### **[防火区画貫通部の確認]**([建築]タブ-[区画貫通の確認])

[外部参照ファイルを含む]にチェックを入れると、外部参照の躯体が確認の対象になります。

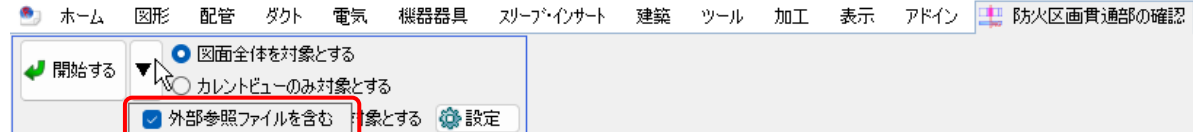

# **[拾い集計]**([ツール]タブ-[拾い集計])

[外部参照ファイルを含む]にチェックを入れると、拾い集計の対象になります。

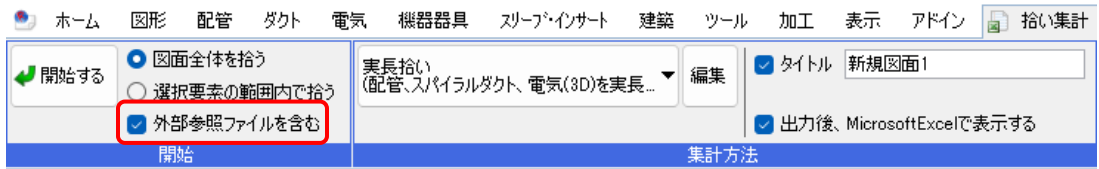

# **[プロパティの保存]**([ツール]タブ-[プロパティ])

[外部参照を含む]にチェックを入れると、プロパティの保存対象になります。

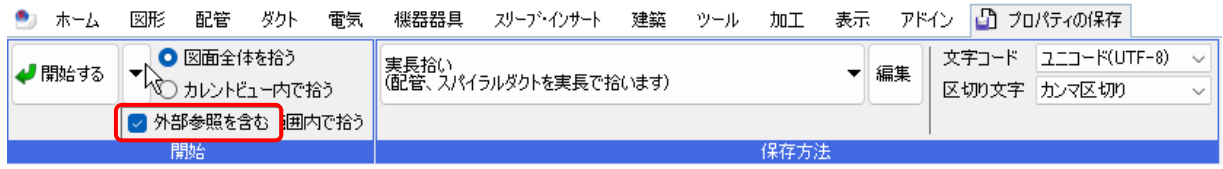

# **[器具リスト]**([ツール]タブ-[器具リスト])

[外部参照を含む]にチェックを入れると、器具リストの対象になります。

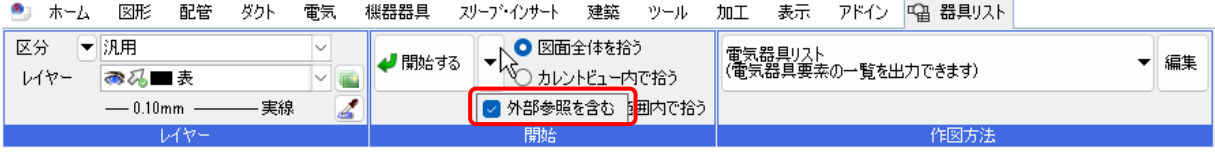

# **[データリンク]**([ツール]タブ-[データリンク])

[外部参照を含む]にチェックを入れると、データリンクの対象になります。

(Excel や表への出力のみ対応しています。Excel からの読み込みは対象外です。)

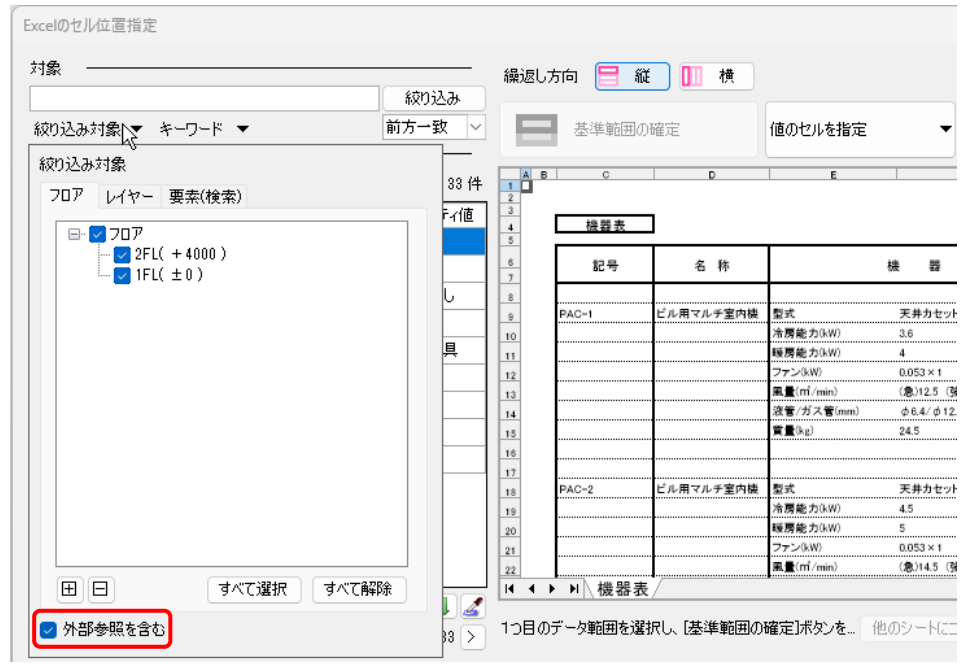

# **[干渉検査]**([ツール]タブ-[干渉検査])

[外部参照ファイルを検査する]にチェックを入れると、干渉検査の対象になります。

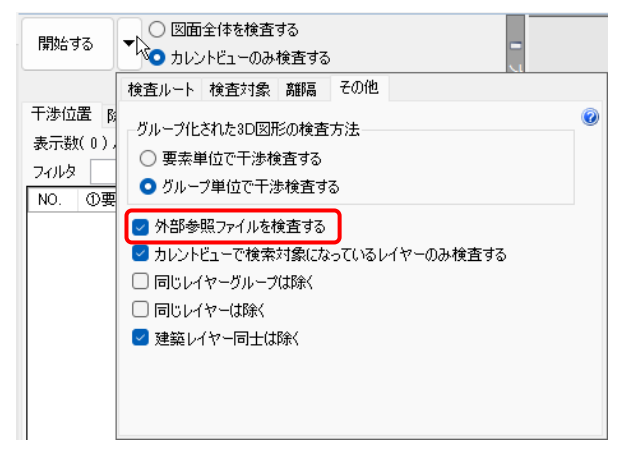

# **[重複要素の削除]**([ツール]タブ-[重複要素の削除])

[外部参照を含む]にチェックを入れると、重複要素の検索の対象になります。

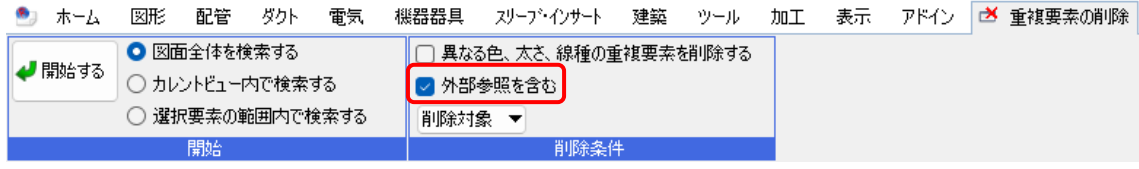

#### **[ルート端部の接続確認]**([ツール]タブ-[ルート端部の接続確認])

[現在の図面×外部参照図面]にチェックを入れると、接続確認の対象になります。

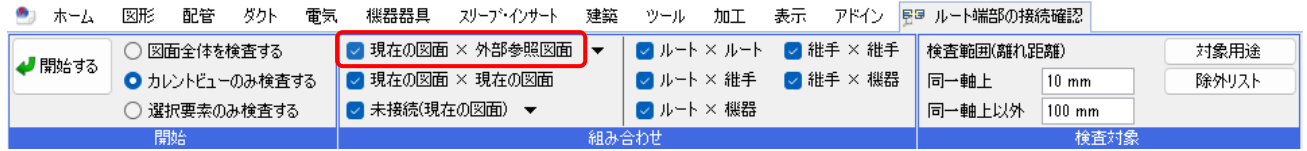

#### **[図面の比較]**([ツール]タブ-[図面の比較])

[外部参照を含む]にチェックを入れると、比較の対象になります。

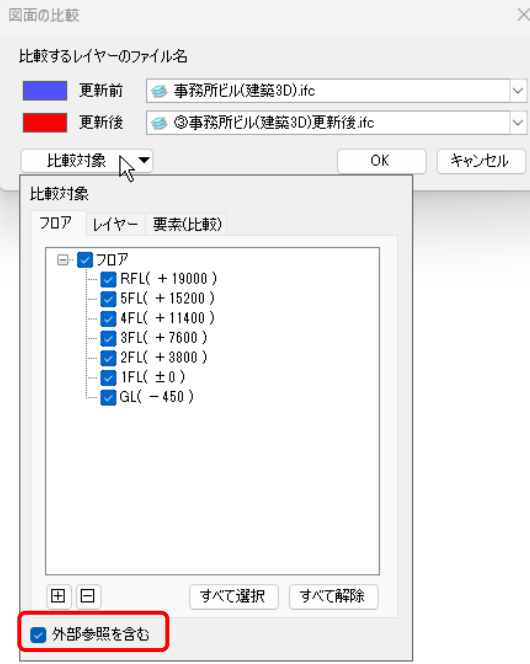

# **[クリップ]**([表示]タブ-[ビューのクリップ])

[外部参照を含める]にチェックを入れると、クリップの対象になります。

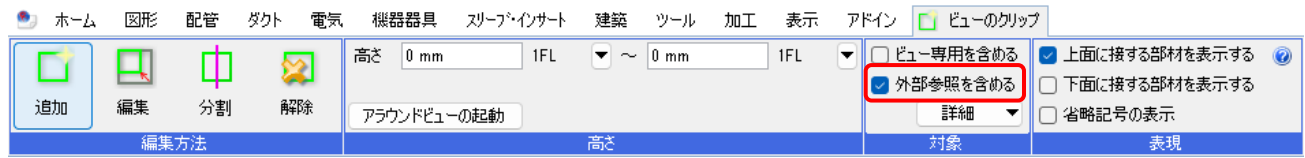

#### **[自動隠線]**([表示]タブ-[自動隠線]-[自動隠線の設定])

[外部参照ファイルを含む]にチェックを入れると、自動隠線処理の対象になります。

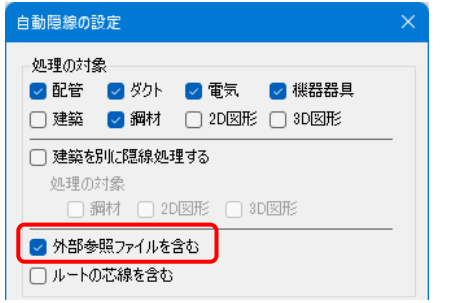

#### **[手動隠線]**([表示]タブ-[手動隠線])

[外部参照ファイルを含む]にチェックを入れると、手動隠線処理の対象になります。

隠線処理をした内容はレブロ図面には保存されません。

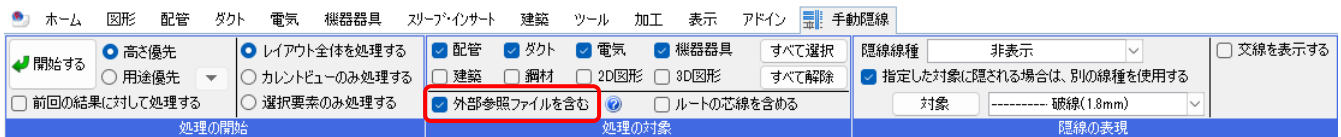

# **[検索]**([表示]タブ-[パネル]-[検索])

[外部参照を含む]にチェックを入れると、検索対象になります。

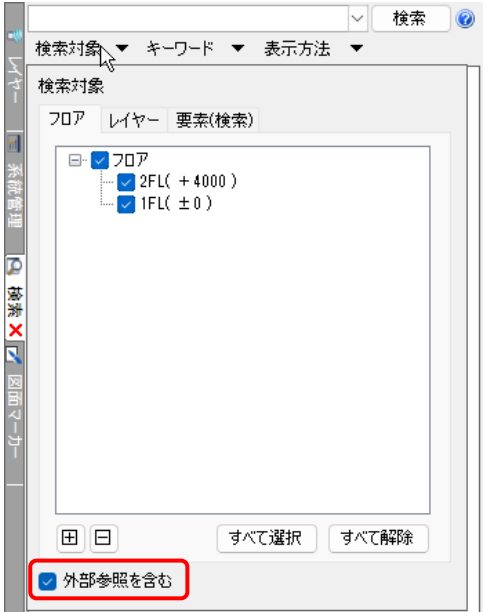

# **[系統管理]**([表示]タブ-[パネル]-[系統管理])

[外部参照を含む]にチェックを入れると、系統管理の対象要素になります。

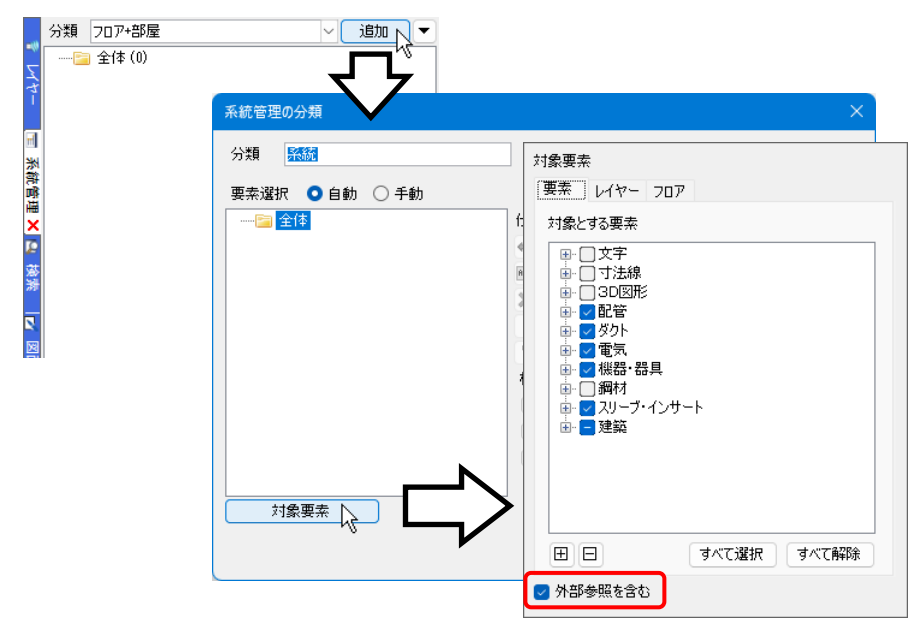

**[マーカーの一括追加]**([表示]タブ-[パネル]-[図面マーカー]-[マーカーの追加]横の[▼]-[マーカーの一括追加])

[外部参照を含む]にチェックを入れると、マーカー配置の対象要素になります。

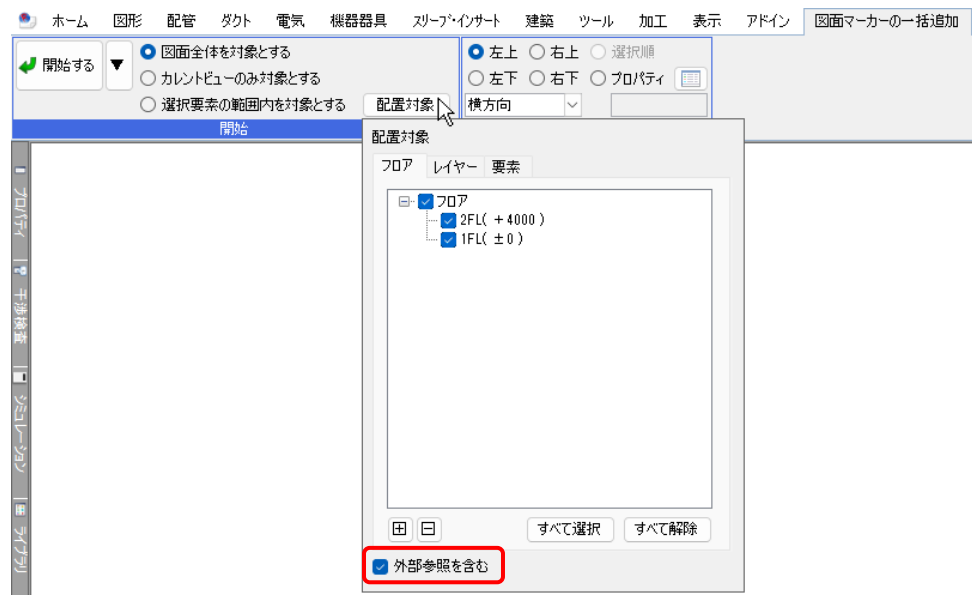

**[図形の奥(外部参照を含む)にする]**(画像のコンテキストメニュー[その他]-[図形の奥(外部参照を含む)にする]) 選択した画像の配置位置が外部参照図面よりも奥になります。

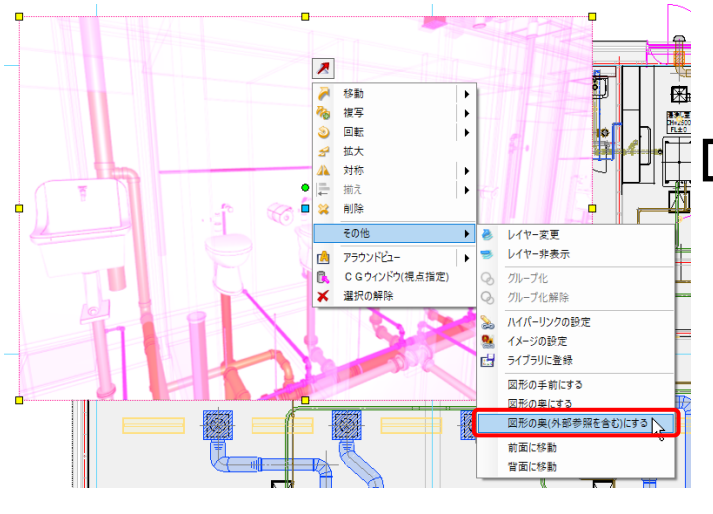

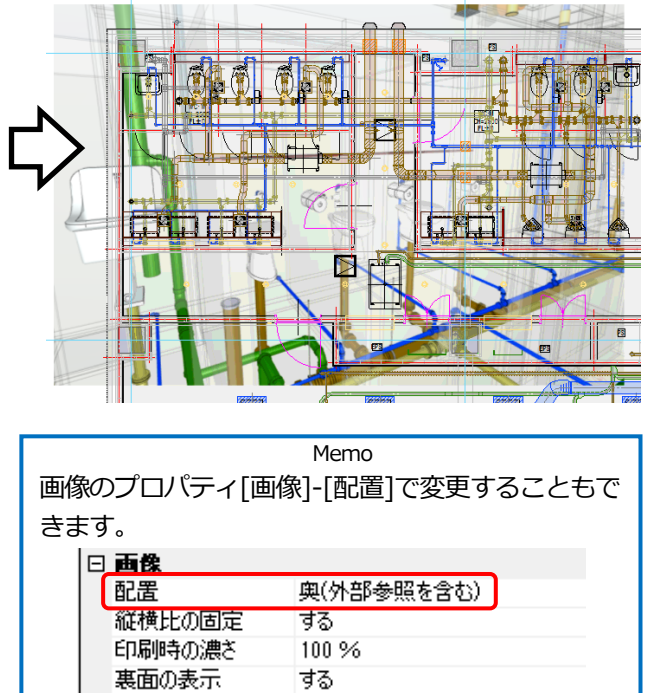

#### ● 補足説明

外部参照図面の CG の色は、[設定]-[一般]タブ-[CG]-[シェーディング]で[外部参照データを元の色で表示する]にチ ェックを入れると、画面の表示色に関わらず、元の色で表示することができます。

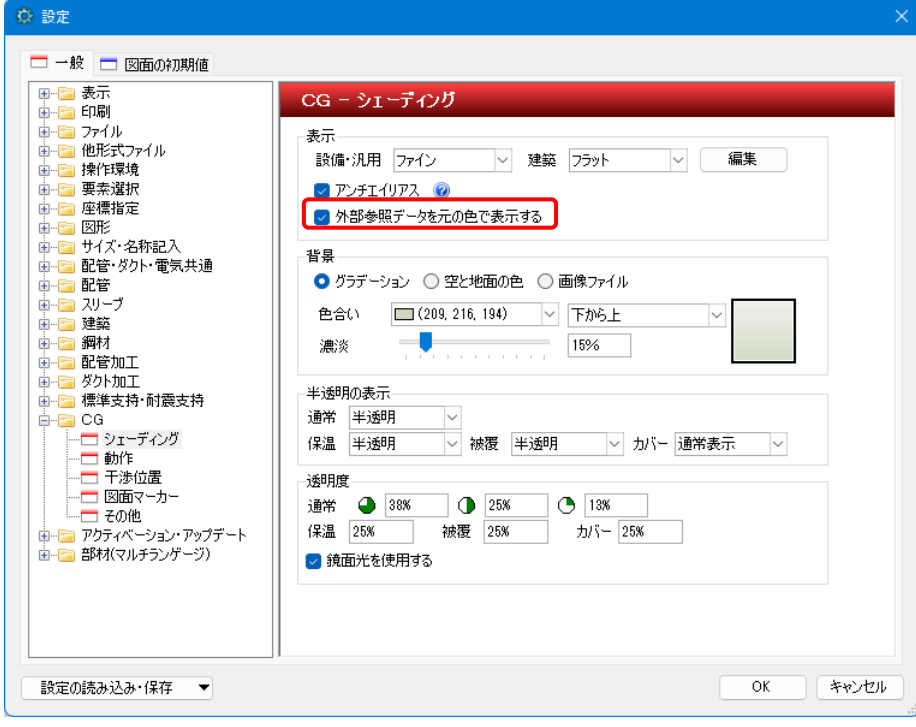

# 外部参照の設定の読み込み・保存

外部参照の設定をファイルに保存、読み込みができます。保存したファイルを別図面で読み込むと、外部参照 している図面一覧の設定の受け渡しができます。

取り込んだ図面は保存されません。

[外部参照の設定]-[設定の読み込み・保存]-[ファイルに保存する]をクリックします。 **1**

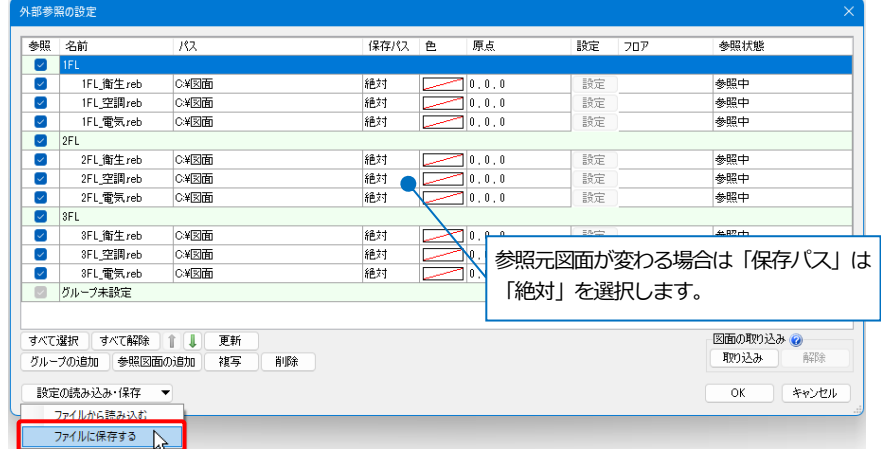

2) [外部参照設定の保存]ダイアログでファイルの保存先を指定し、[保存]をクリックします。

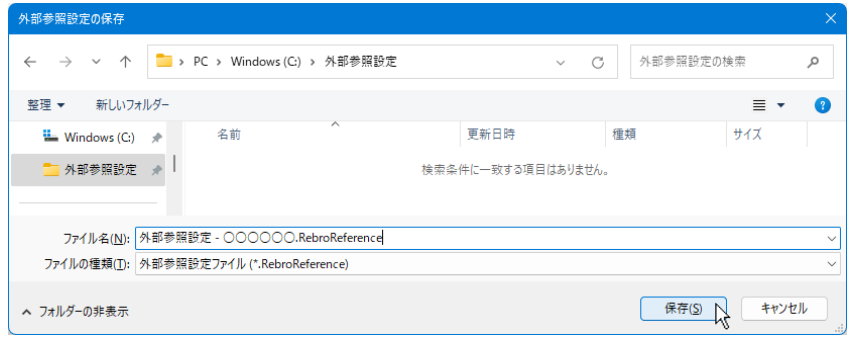

別図面で[外部参照の設定]-[設定の読み込み・保存]-[ファイルから読み込む]より、保存した外部参照設定ファ **3** イル(\*.RebroReference)を選択し、読み込みます。

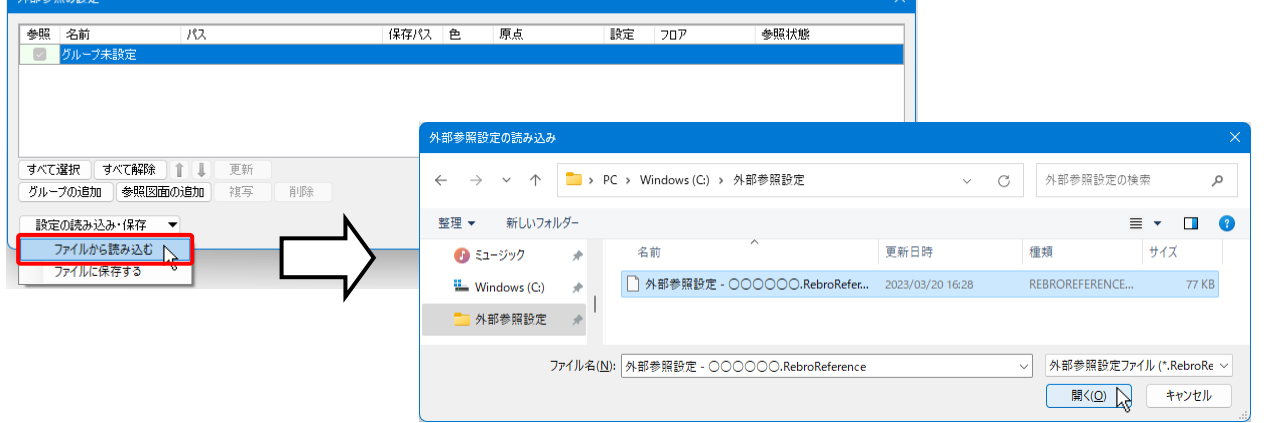

# 保存した外部参照の設定の内容が、別図面に反映されます。

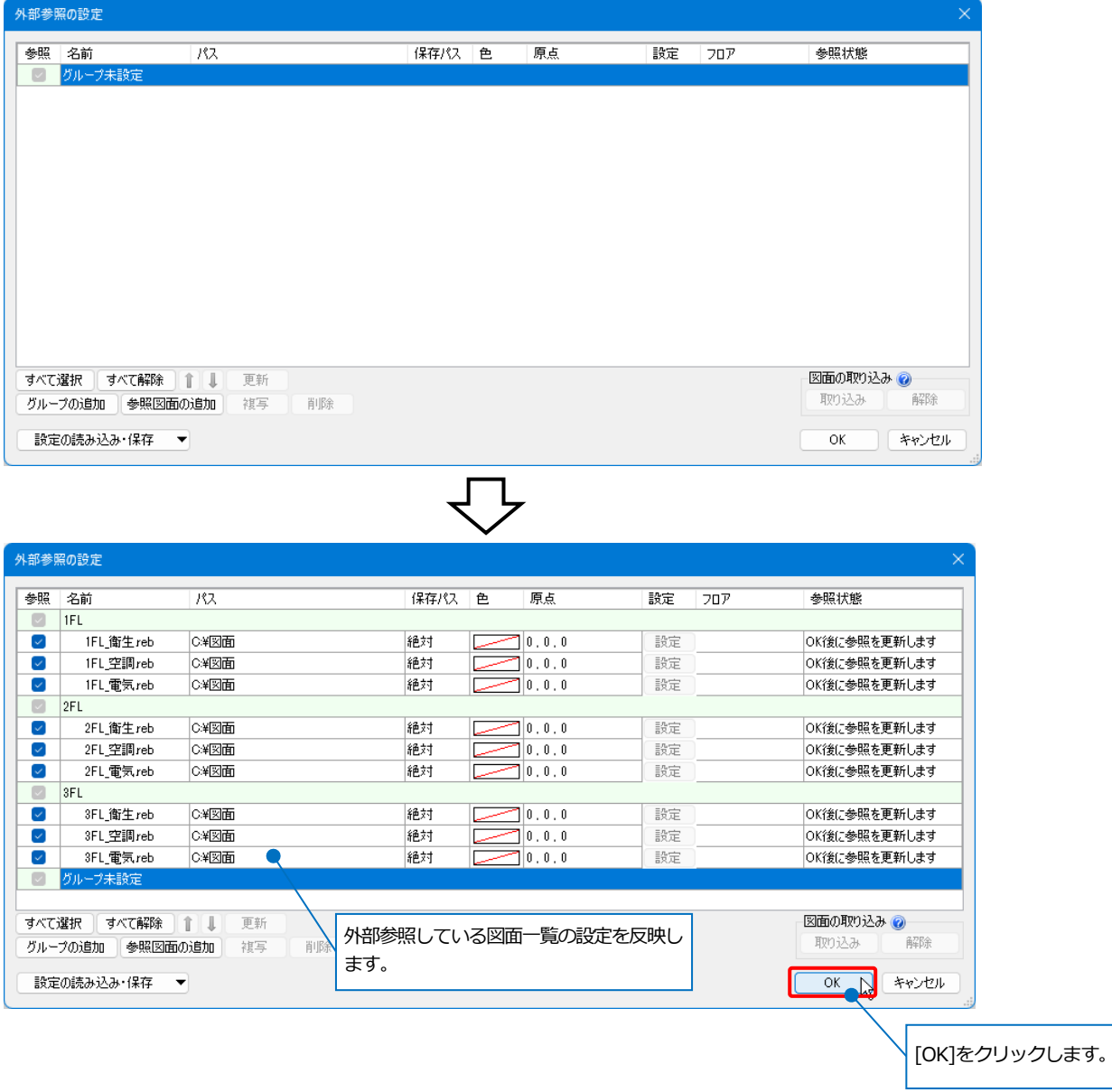

# 9.外部参照の受け渡し

外部参照を設定したレブロ図面を他の PC などに受け渡すには、外部参照図面を参照元図面に取り込みます。

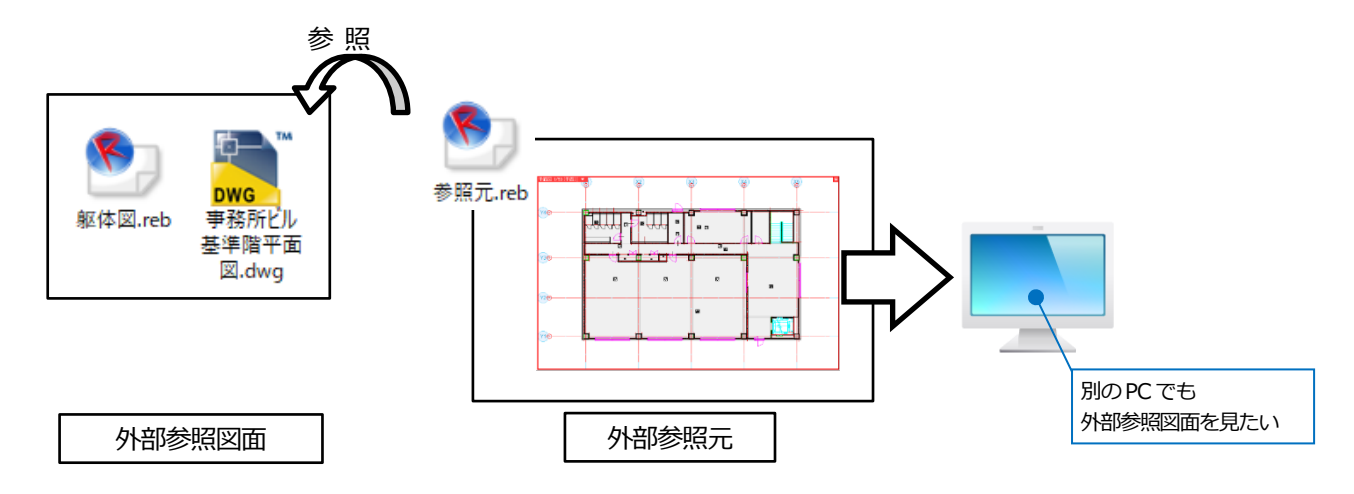

# **外部参照図面の取り込み**

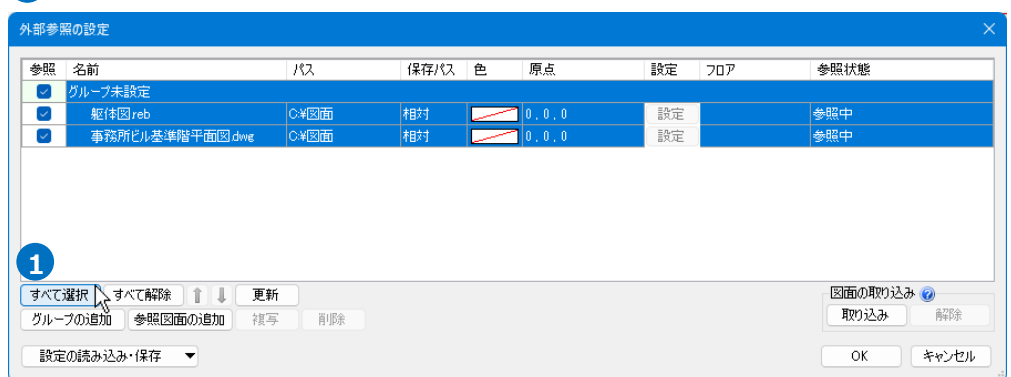

[ホーム]タブ-[外部参照の設定]から参照しているファイルを選択します。 **1**

# **2 「取り込み」をクリックします。**

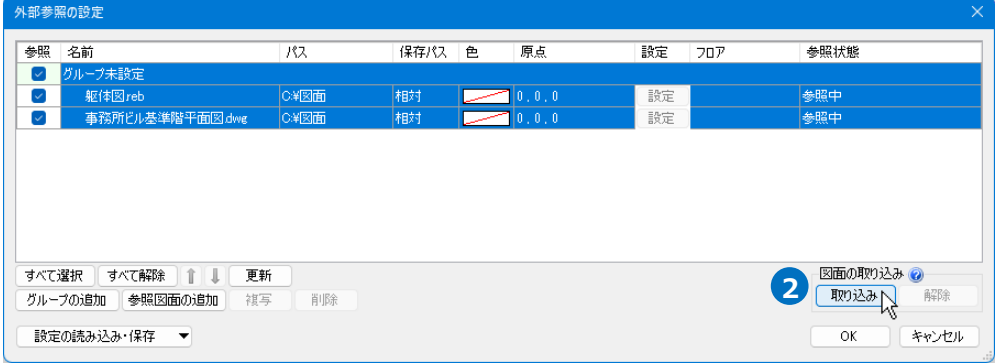

# ■ [OK]をクリックすると、参照元図面に取り込まれます。

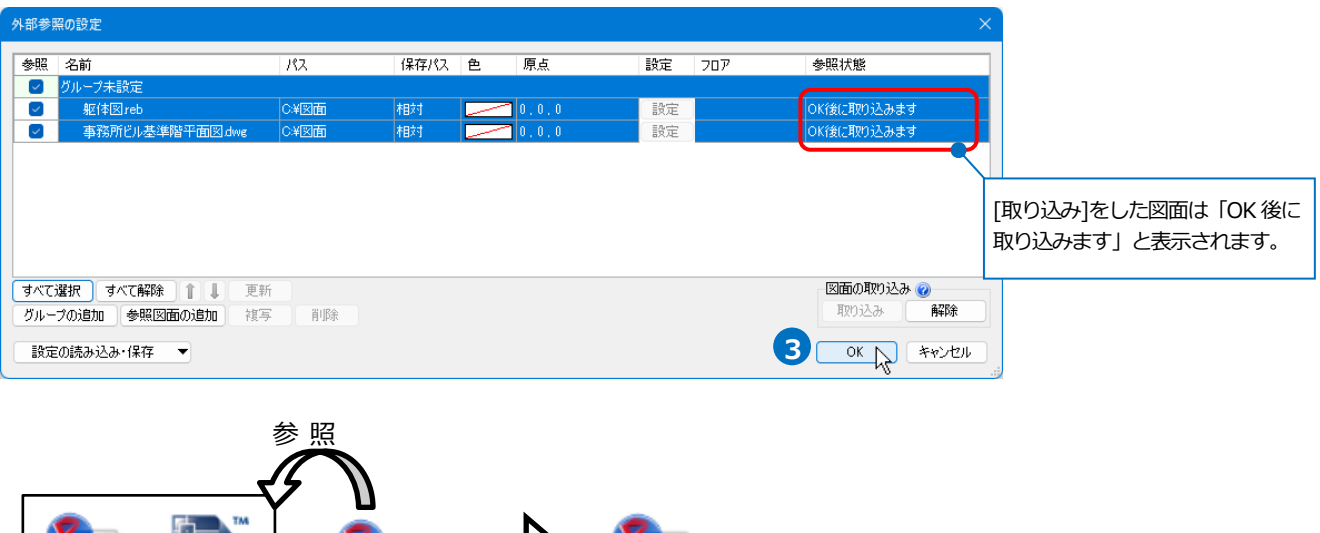

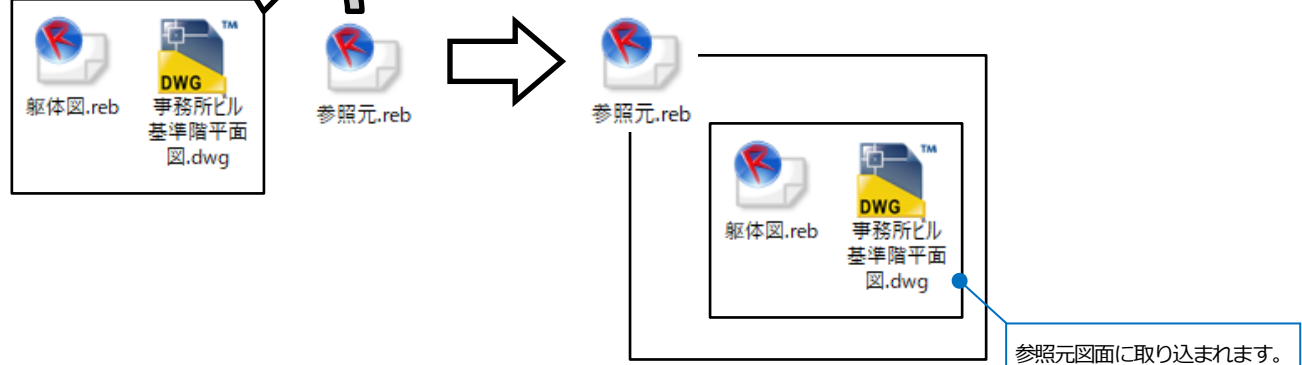

参照元図面のファイルを保存し、他の PC などに受け渡します。 **4**

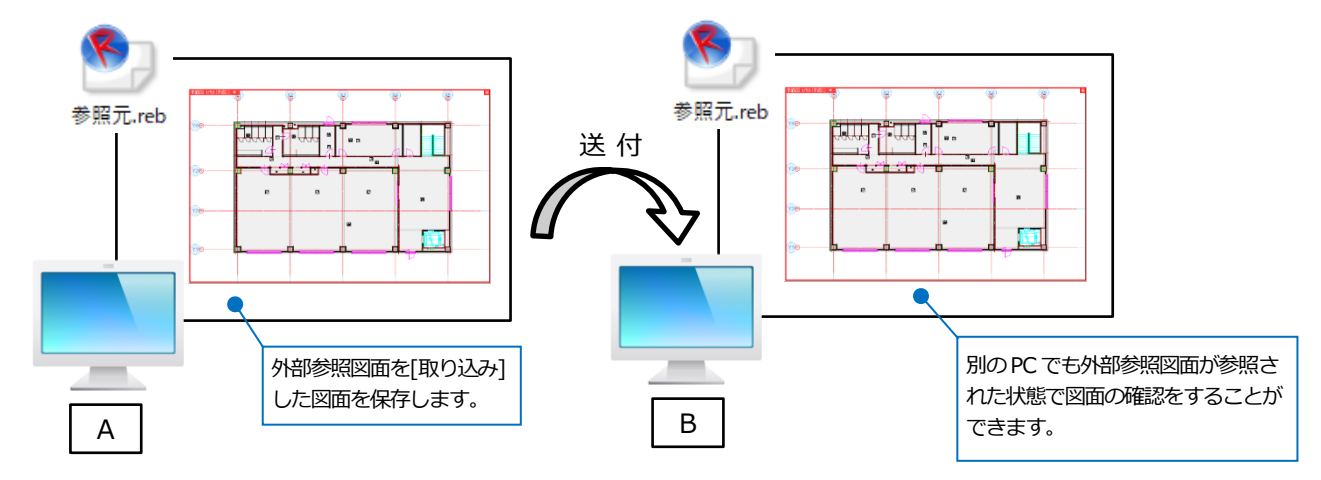

# **外部参照図面の取り込みの解除**

取り込み済みの外部参照図面を編集したい場合は、取り込みの解除をします。 ※取り込みをした外部参照元の図面で直接編集することはできません。

[ホーム]タブ-[外部参照の設定]から編集をしたいファイルを選択し、[解除]をクリックします。 **1**

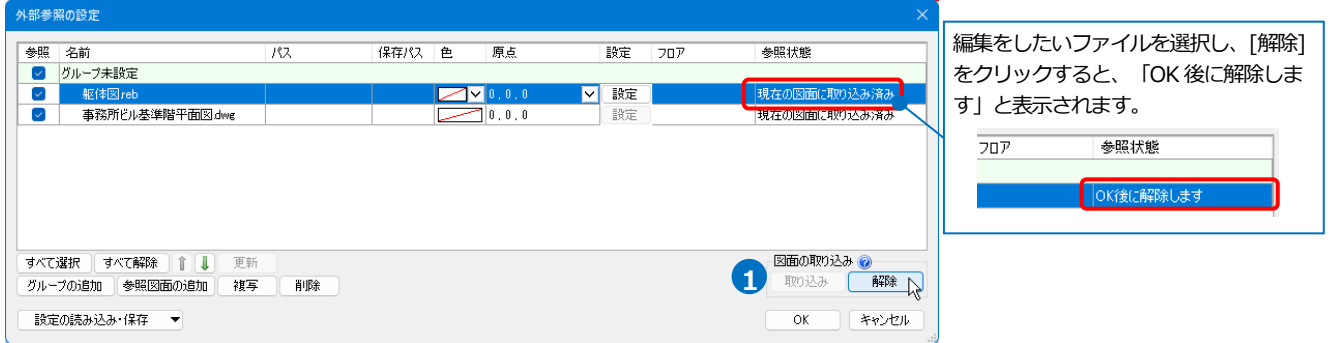

[OK]をクリック後、外部参照図面を保存するフォルダを指定すると、指定したフォルダ内に外部参照図面が保存 **2**

<br>保存するフォルダを選択 ← → ∨ 个 <mark>■ > PC > Windows (C:) > 取り込みの解除</mark> v C 取り込みの解除の検索  $\alpha$ 整理 ▼ 新しいフォルダー  $\equiv$   $\sim$  0 玄曲 重新目標 挿插  $#47$ ■ ドキュメント  $\rightarrow$ ■ ピクチャ 検索条件に一致する項目はありません。  $\frac{1}{2}$ 同作力  $\mathbb{R}$   $z_2 = z \gamma_2 / 7$ **A**  $\frac{d\mathbf{L}}{d\mathbf{L}}$  Windows (C:) ■取り込みの解除 ★ フォルダー:取り込みの解除 2 フォルダーの選択 キャンセル 参 照 参照元.reb 参照元.reb 臣 Đ **DWG DWG** 事務所ピル 事務所ピル 躯体図.reb 躯体図.reb ● 基準階平面 基準階平面 図.dwg 図.dwg 選択した外部参照図面の取り込み が解除されます。 保存したファイルを編集し、外部参照元の図面で更新します。 **3**  $\begin{tabular}{|c|c|c|c|} \hline $\Box$ & $\times$ \\ \hline \end{tabular}$ ■取り込みの解除  $\begin{array}{|c|c|c|c|}\n\hline\n\end{array}$   $\begin{array}{|c|c|c|}\n\hline\n\end{array}$ **⊕ 新規作成 > 36 dD** | 00 | 00 | 00 | 00 | 10 | 10 並べ替え > | 三 表示 > | ... ← → v ← ■ > PC > Windows (C) > 取り込みの解除 ▽ C 取り込みの解除の検索 م 更新日時  $#47$ ■ ビクチャ ÷. 名前 律類 **Memo** <sup>● 躯体図.reb</sup> 3,383 KB Rebro 図面 同じオ 2023/03/20 16:35 外部参照の更新方法については、 ● ミュージック p.21~22 を参照してください。 **ii** Windows (C:) 解除した外部参照図面を ■取り込みの解除 編集します。 1個の項目 | 1個の項目を選択 3.30 MB  $\Xi$ <sup>o</sup>

され、取り込みの状態が解除されます。